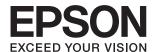

# DS-310 User's Guide

#### Copyright

# Copyright

No part of this publication may be reproduced, stored in a retrieval system, or transmitted in any form or by any means, electronic, mechanical, photocopying, recording, or otherwise, without the prior written permission of Seiko Epson Corporation. No patent liability is assumed with respect to the use of the information contained herein. Neither is any liability assumed for damages resulting from the use of the information herein. The information contained herein is designed only for use with this Epson product. Epson is not responsible for any use of this information as applied to other products.

Neither Seiko Epson Corporation nor its affiliates shall be liable to the purchaser of this product or third parties for damages, losses, costs, or expenses incurred by the purchaser or third parties as a result of accident, misuse, or abuse of this product or unauthorized modifications, repairs, or alterations to this product, or (excluding the U.S.) failure to strictly comply with Seiko Epson Corporation's operating and maintenance instructions.

Seiko Epson Corporation and its affiliates shall not be liable for any damages or problems arising from the use of any options or any consumable products other than those designated as Original Epson Products or Epson Approved Products by Seiko Epson Corporation.

Seiko Epson Corporation shall not be held liable for any damage resulting from electromagnetic interference that occurs from the use of any interface cables other than those designated as Epson Approved Products by Seiko Epson Corporation.

© 2016 Seiko Epson Corporation. All rights reserved.

The contents of this manual and the specifications of this product are subject to change without notice.

## Trademarks

# **Trademarks**

| EPSON® is a registered trademark, and EPSON EXCEED YOUR VISION or EXCEED YOUR VISION is a trademark of the Seiko Epson Corporation.                                                                                                    |
|----------------------------------------------------------------------------------------------------|
| Microsoft @, Windows @, Windows Server @, and Windows Vista @ are either registered trademarks or trademarks of Microsoft Corporation in the United States and/or other countries.                                                                                                    |
| Apple®, Mac OS®, and OS X® are trademarks of Apple Inc., registered in the U.S. and other countries.                                                                                                    |
| Adobe®, Adobe Reader®, and Acrobat® are registered trademarks of Adobe Systems Incorporated.                                                                                                    |
| Intel® is a registered trademark of Intel Corporation.                                                                                                    |
| The SuperSpeed USB Trident Logo is a registered trademark of USB Implementers Forum, Inc.                                                                                                    |
| Epson Scan 2 Software is based in part on the work of the Independent JPEG Group.                                                                                                    |
| libtiff                                                                                                    |
| Copyright © 1988-1997 Sam Leffler                                                                                                    |
| Copyright © 1991-1997 Silicon Graphics, Inc.                                                                                                    |
| Permission to use, copy, modify, distribute, and sell this software and its documentation for any purpose is hereby granted without fee, provided that (i) the above copyright notices and this permission notice appear in all copies of the software and related documentation, and (ii) the names of Sam Leffler and Silicon Graphics may not be used in any advertising or publicity relating to the software without the specific, prior written permission of Sam Leffler and Silicon Graphics. |
| THE SOFTWARE IS PROVIDED "AS-IS" AND WITHOUT WARRANTY OF ANY KIND, EXPRESS, IMPLIED OR OTHERWISE, INCLUDING WITHOUT LIMITATION, ANY WARRANTY OF MERCHANTABILITY OR FITNESS FOR A PARTICULAR PURPOSE.                                                                                                    |
| IN NO EVENT SHALL SAM LEFFLER OR SILICON GRAPHICS BE LIABLE FOR ANY SPECIAL, INCIDENTAL, INDIRECT OR CONSEQUENTIAL DAMAGES OF ANY KIND, OR ANY DAMAGES WHATSOEVER RESULTING FROM LOSS OF USE, DATA OR PROFITS, WHETHER OR NOT ADVISED OF THE POSSIBILITY OF DAMAGE, AND ON ANY THEORY OF LIABILITY, ARISING OUT OF OR IN CONNECTION WITH THE USE OR PERFORMANCE OF THIS SOFTWARE.                                                                                                    |
| General Notice: Other product names used herein are for identification purposes only and may be trademarks of their respective owners. Epson disclaims any and all rights in those marks.                                                                                                    |

## Contents

| Contents                                                                                            |                                                                                                    |
|----------------------------------------------------------------------------------------------------|----------------------------------------------------------------------------------------------------|
| Copyright                                                                                           | Placing Long Paper in the ADF                                                                                              |
| Trademarks                                                                                          | Placing Long Paper                                                                                                    |
| About This Manual                                                                                   | Specifications for Receipts                                                                                                |
| Introduction to the Manuals.          Marks and Symbols.          Descriptions Used in this Manual. | Placing Thick Originals in the ADF                                                                                         |
| Operating System References                                                                         | Placing Envelopes in the ADF                                                                                               |
| Important Instructions                                                                              | Placing Envelopes                                                                                                    |
| Safety Instructions                                                                                 | Placing Plastic Cards in the Card Slot                                                                                     |
| Scanner Basics                                                                                      | Types of Cards that Require Attention                                                                                      |
| Part Names and Functions                                                                            | 8                                                                                                    |
| Buttons and Lights on the Control Panel                                                             | Basic Scanning                                                                                                    |
| Buttons and Lights                                                                                  | Scanning Using Epson Scan 2                                                                                                |
| Information on Applications                                                                         | Epson Scan 2                                                                                                    |
| Presto! BizCard                                                                                     | Scanning Using Document Capture Pro (Windows)                                                                              |
| Information on Consumables                                                                          | Scanning Using Document Capture (Mac OS X) 52 Scanning Using a Scanner Button 54                                           |
|                                                                                                    | Advanced Scanning                                                                                                    |
| Specifications of Originals and Placing Originals                                                   | Scanning Different Sizes or Types of Originals One by One (Automatic Feeding Mode) 56                                      |
| Specifications of Originals for Scanning from the ADF                                               | Creating Scanned Images to Suit Your Needs 57 Image Adjustment Features                                                    |
| Specifications for Plastic Cards for Scanning from the Card Slot                                    | Various Types of Saving and Transferring 67 Sorting and Saving Scanned Images into a Separate Folder (for Windows Only) 67 |
| Placing Standard Size Originals in the ADF 21 Specifications of Standard Size Originals             | Scanning to a Cloud Service                                                                                                |

## Contents

| Scanning Using Specified Scanning Settings (Job) 70 | Technical Specifications                          |
|-----------------------------------------------------|---------------------------------------------------|
| Setting a Job                                       | General Scanner Specifications                    |
| Assigning a Job to the Scanner Button               | Dimensional Specifications                        |
| Scanning Business Cards Using Presto! BizCard 72    | Electrical Specifications                         |
| Maintanana                                          | Scanner Electrical Specifications 100             |
| Maintenance                                         | AC Adapter Electrical Specifications 100          |
| Cleaning Outside the Scanner                        | Environmental Specifications 100                  |
| Cleaning Inside the Scanner                         | System Requirements                               |
| Replacing Consumables                               |                                                   |
| Replacing the Pickup Roller 80                      | Standards and Approvals                           |
| Replacing the Separation Pad 83                     | Standards and Approvals for U.S. Models           |
| Resetting the Number of Scans 85                    | Standards and Approvals for European Models 102   |
| Energy Saving                                       | Standards and Approvals for Australian Models 102 |
| Carrying the scanner                                | Standards and Approvais for Australian Models 102 |
| Updating Applications and Firmware 88               |                                                   |
|                                                     | Where to Get Help                                 |
| Solving Problems                                    | Technical Support Web Site                        |
| Scanner Problems                                    | Contacting Epson Support                          |
| Scanner Lights Indicate an Error                    | Before Contacting Epson                           |
| The Scanner Does Not Turn On 90                     | Help for Users in Europe                          |
| Problems Starting Scanning 90                       | Help for Users in Taiwan                          |
| Cannot Start Epson Scan 2 90                        | Help for Users in Australia                       |
| Pressing a Scanner Button Does Not Start the        | Help for Users in Thailand 105                    |
| Correct Application                                 | Help for Users in Vietnam                         |
| Paper Feeding Problems                              | Help for Users in Indonesia                       |
| Multiple Originals Are Fed                          | Help for Users in Hong Kong 107                   |
| Removing Jammed Originals from the Scanner 92       | Help for Users in Malaysia 108                    |
| The Originals Get Dirty                             | Help for Users in India                           |
| Scanning Takes a Long Time                          | Help for Users in the Philippines 109             |
| Scanned Image Problems                              |                                                   |
| Scanned Text or Images are Blurred 93               |                                                   |
| Straight Lines Appear when Scanning from            |                                                   |
| ADF                                                 |                                                   |
| Expanding or Contracting the Scanned Image 94       |                                                   |
| Offset Appears in the Background of Images 94       |                                                   |
| Moiré Patterns (Web-Like Shadows) Appear 95         |                                                   |
| The Edge of the Original is Not Scanned             |                                                   |
| when Automatically Detecting the Size of the        |                                                   |
| Original                                            |                                                   |
| Text is Not Recognized Correctly when               |                                                   |
| Saving as a Searchable PDF                          |                                                   |
| Uninstalling and Installing Applications 97         |                                                   |
| Uninstalling Your Applications                      |                                                   |
| Installing Your Applications                        |                                                   |
| mouning rour rippircurons                           |                                                   |

#### **About This Manual**

# **About This Manual**

# **Introduction to the Manuals**

| The latest versions of the following manuals are available from the Epson support website. |  |  |
|--------------------------------------------------------------------------------------------|--|--|
| http://www.epson.eu/Support (Europe)                                                       |  |  |
| http://support.epson.net/ (outside Europe)                                                 |  |  |
| ☐ Setup Guide (paper manual)                                                               |  |  |

Provides you with information on setting up the product and installing the application. ☐ User's Guide (digital manual)

Provides instructions on using the product, maintenance, and solving problems.

As well as the manuals above, see the help included in the various Epson applications.

# **Marks and Symbols**

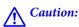

*Instructions that must be followed carefully to avoid bodily injury.* 

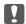

# Important:

Instructions that must be observed to avoid damage to your equipment.

Provides complementary and reference information.

#### **Related Information**

→ Links to related sections.

# **Descriptions Used in this Manual**

| Screenshots for the applications are from Windows 10 or Mac OS X v10.10.x. The content displayed on the |
|----------------------------------------------------------------------------------------------------|
| screens varies depending on the model and situation.                                                    |

<sup>☐</sup> Illustrations used in this manual are for reference only. Although they may differ slightly from the actual product, the operating methods are the same.

#### **About This Manual**

# **Operating System References**

#### Windows

In this manual, terms such as "Windows 10", "Windows 8.1", "Windows 8", "Windows 7", "Windows Vista", "Windows XP", "Windows Server 2012 R2", "Windows Server 2012", "Windows Server 2008 R2", "Windows Server 2008", "Windows Server 2003 R2", and "Windows Server 2003" refer to the following operating systems.

Additionally, "Windows" is used to refer to all versions.

| _ | Microsoft  | windows to operating system                                          |
|---|------------|----------------------------------------------------------------------|
|   | Microsoft® | Windows® 8.1 operating system                                        |
|   | Microsoft® | Windows® 8 operating system                                          |
|   | Microsoft® | Windows® 7 operating system                                          |
|   | Microsoft® | Windows Vista® operating system                                      |
|   | Microsoft® | Windows® XP operating system Service Pack 3                          |
|   | Microsoft® | Windows® XP Professional x64 Edition operating system Service Pack 2 |
|   | Microsoft® | Windows Server® 2012 R2 operating system                             |
|   | Microsoft® | Windows Server® 2012 operating system                                |
|   | Microsoft® | Windows Server® 2008 R2 operating system                             |
|   | Microsoft® | Windows Server® 2008 operating system                                |
|   | Microsoft® | Windows Server® 2003 R2 operating system                             |
|   | Microsoft® | Windows Server® 2003 operating system Service Pack 2                 |

#### Mac OS X

In this manual, "Mac OS X v10.11.x" refers to OS X El Capitan, "Mac OS X v10.10.x" refers to OS X Yosemite, "Mac OS X v10.9.x" refers to OS X Mavericks, and "Mac OS X v10.8.x" refers to OS X Mountain Lion. Additionally, "Mac OS X" is used to refer to "Mac OS X v10.11.x", "Mac OS X v10.10.x", "Mac OS X v10.9.x", "Mac OS X v10.8.x", "Mac OS X v10.7.x", and "Mac OS X v10.6.8".

## **Important Instructions**

# **Important Instructions**

# **Safety Instructions**

| ead and follow these instructions to ensure safe use of this product. Make sure you keep this manual for future ference. Also, be sure to follow all warnings and instructions marked on the product.                                                                                                    |
|----------------------------------------------------------------------------------------------------|
| Some of the symbols used on your product are to ensure safety and proper use of the product. Visit the following Web site to learn the meaning of the symbols.                                                                                                    |
| http://support.epson.net/symbols                                                                                                    |
| Place the product on a flat, stable surface that extends beyond the base of the product in all directions. If you place the product by the wall, leave more than 10 cm between the back of the product and the wall.                                                                                                    |
| Place the product close enough to the computer for the interface cable to reach it easily. Do not place or store the product or the AC adapter outdoors, near excessive dirt or dust, water, heat sources, or in locations subject to shocks, vibrations, high temperature or humidity, direct sunlight, strong light sources, or rapid changes in temperature or humidity. |
| Do not use with wet hands.                                                                                                    |
| Place the product near an electrical outlet where the adapter can be easily unplugged.                                                                                                    |
| The AC adapter cord should be placed to avoid abrasions, cuts, fraying, crimping, and kinking. Do not place objects on top of the cord and do not allow the AC adapter or the cord to be stepped on or run over. Be particularly careful to keep the cord straight at the end.                                                                                              |
| Use only the power cord supplied with the product and do not use the cord with any other equipment. Use of other cords with this product or the use of the supplied power cord with other equipment may result in fire or electric shock.                                                                                                    |
| Use only the AC adapter and the USB cable supplied with your product. Using any other adapter or a USB cable could cause fire, electrical shock, or injury.                                                                                                    |
| The AC adapter is designed for use with the product with which it was included. Do not attempt to use it with other electronic devices unless specified.                                                                                                    |
| Use only the type of power source indicated on the AC adapter's label, and always supply power directly from a standard domestic electrical outlet with the AC adapter that meets the relevant local safety standards.                                                                                                    |
| When connecting this product to a computer or other device with a cable, ensure the correct orientation of the connectors. Each connector has only one correct orientation. Inserting a connector in the wrong orientation may damage both devices connected by the cable.                                                                                                  |
| Avoid using outlets on the same circuit as photocopiers or air control systems that regularly switch on and off.                                                                                                    |
| If you use an extension cord with the product, make sure the total ampere rating of the devices plugged into the extension cord does not exceed the cord's ampere rating. Also, make sure the total ampere rating of all devices plugged into the wall outlet does not exceed the wall outlet's ampere rating.                                                              |
| Never disassemble, modify, or attempt to repair the AC adapter or product by yourself except as specifically explained in the product's guides.                                                                                                    |
| Do not insert objects into any opening as they may touch dangerous voltage points or short out parts. Beware of electrical shock hazards.                                                                                                    |
| If damage occurs to the plug, replace the cord set or consult a qualified electrician. If there are fuses in the plug, make sure you replace them with fuses of the correct size and rating                                                                                                    |

## **Important Instructions**

| ☐ Unplug the product and the AC adapter, and refer servicing to qualified service personnel under the follow conditions: The AC adapter or plug is damaged; liquid has entered the product or the AC adapter; the proof the AC adapter has been dropped or the case has been damaged; the product or the AC adapter does not operate normally or exhibits a distinct change in performance. (Do not adjust controls that are not covere the operating instructions.) |  |  |  |
|----------------------------------------------------------------------------------------------------|--|--|--|
| ☐ Unplug the product and the AC adapter before cleaning. Clean with a damp cloth only. Do not use liquid or aerosol cleaners except as specifically explained in the product's guides.                                                                                                    |  |  |  |
| ☐ If you are not going to use the product for a long period, be sure to unplug the AC adapter from the electric outlet.                                                                                                    |  |  |  |
| ☐ After replacing consumable parts, dispose of them correctly following the rules of your local authority. Do no disassemble them.                                                                                                    |  |  |  |
| Restrictions on Copying                                                                                                    |  |  |  |
| Observe the following restrictions to ensure the responsible and legal use of your product.                                                                                                    |  |  |  |
| Copying of the following items is prohibited by law:                                                                                                    |  |  |  |
| ☐ Bank bills, coins, government-issued marketable securities, government bond securities, and municipal securities                                                                                                    |  |  |  |
| ☐ Unused postage stamps, pre-stamped postcards, and other official postal items bearing valid postage                                                                                                    |  |  |  |
| ☐ Government-issued revenue stamps, and securities issued according to legal procedure                                                                                                    |  |  |  |
| Exercise caution when copying the following items:                                                                                                    |  |  |  |
| ☐ Private marketable securities (stock certificates, negotiable notes, checks, etc.), monthly passes, concession tickets, etc.                                                                                                    |  |  |  |
| ☐ Passports, driver's licenses, warrants of fitness, road passes, food stamps, tickets, etc.                                                                                                    |  |  |  |
| <b>Note:</b><br>Copying these items may also be prohibited by law.                                                                                                    |  |  |  |
| Responsible use of copyrighted materials:                                                                                                    |  |  |  |
| Products can be misused by improperly copying copyrighted materials. Unless acting on the advice of a                                                                                                    |  |  |  |

Products can be misused by improperly copying copyrighted materials. Unless acting on the advice of a knowledgeable attorney, be responsible and respectful by obtaining the permission of the copyright holder before copying published material.

# **Scanner Basics**

# **Part Names and Functions**

## Front

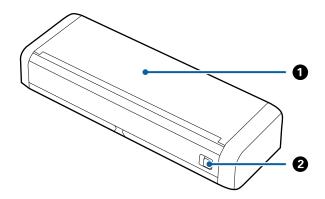

| 0 | Input tray            | Slide the input tray open lever to the left, and then raise the input |  |
|---|-----------------------|-----------------------------------------------------------------------|--|
| 2 | Input tray open lever | tray to open it.                                                      |  |

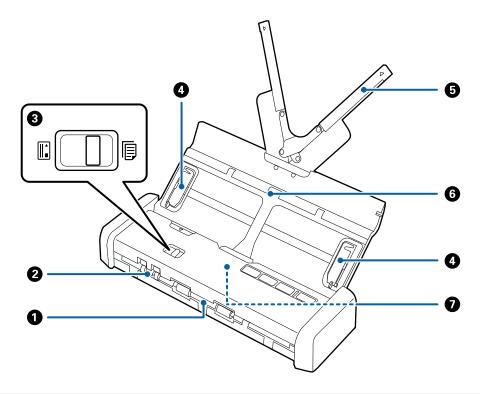

| 0 | Output slot | Ejects scanned originals.                                                                                                    |  |
|---|-------------|----------------------------------------------------------------------------------------------------|--|
| 2 | Card slot   | Loads plastic cards. When you insert a plastic card a little way into the card slot, the card is automatically moved to the starting position. |  |

| 3 | Feed selector                      | Sets the feed selector to scan plastic cards or other originals.                                                                                                    |             |                                         |
|---|------------------------------------|----------------------------------------------------------------------------------------------------|-------------|-----------------------------------------|
|   |                                    |                                                                                                    | ADF (scan)  | Scans originals using the ADF           |
|   |                                    |                                                                                                    | Card (scan) | Scans plastic cards using the card slot |
| 4 | Edge guides                        | Feeds originals straight into the scanner. Slide to the edges of the originals.                                                                                                    |             |                                         |
| 6 | Input tray extension               | Loads originals. Pull out the tray extension if originals are too big for the input tray. This prevents paper from curling and causing paper jams.  Do not load a plastic card in the input tray. Insert it into the card slot.  Feeds loaded originals automatically |             |                                         |
| 6 | Input tray                         |                                                                                                    |             |                                         |
| • | ADF (Automatic Document<br>Feeder) |                                                                                                    |             |                                         |

## Back

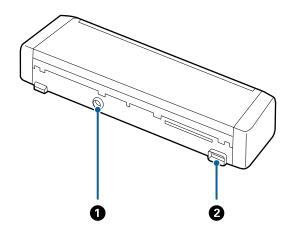

| 0 | DC inlet | Connects the AC adapter. |  |
|---|----------|--------------------------|--|
| 2 | USB port | Connects a USB cable.    |  |

## Inside

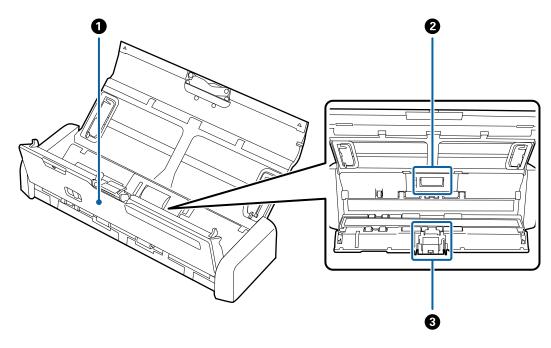

| 0 | Scanner cover  | Pull the edge of the scanner cover firmly at the $lacktriangle$ mark to open it when cleaning inside the scanner and removing jammed paper. |
|---|----------------|----------------------------------------------------------------------------------------------------|
| 2 | Pickup roller  | Feeds originals. This needs to be replaced when the number of scans exceeds the service number of papers.                                   |
| 3 | Separation pad | Feeds originals separately one by one. This needs to be replaced when the number of scans exceeds the service number of papers.             |

## **Related Information**

→ "Cleaning Inside the Scanner" on page 74

# **Buttons and Lights on the Control Panel**

# **Buttons and Lights**

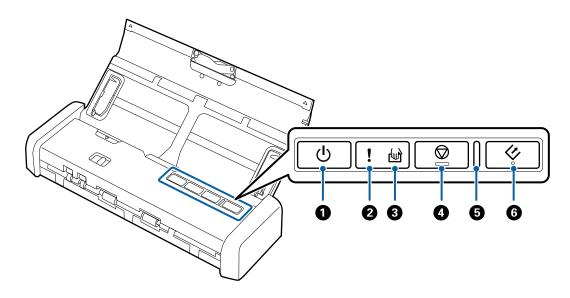

| 0 | Ů | Power button                    | Turns the scanner on or off.                                                                      |                                                                                                    |  |
|---|---|---------------------------------|---------------------------------------------------------------------------------------------------|----------------------------------------------------------------------------------------------------|--|
| 2 | ! | Error light                     | An error has                                                                                      | An error has occurred. See "Light Error Indicators" for more details.                                                                                                    |  |
| 3 |   | Automatic Feeding Mode<br>light |                                                                                                   | The scanner is in Automatic Feeding Mode. Scanning starts when an original is placed in the input tray.                                                                                                    |  |
| • |   | Stop button                     | <ul><li>□ Cancels scanning.</li><li>□ Finishes Automatic Feeding Mode.</li></ul>                  |                                                                                                    |  |
| • | - | Ready light                     | On Flashing Off                                                                                   | The scanner is ready to be used.  When originals are loaded in the ADF, the light becomes brighter.  The scanner is scanning, waiting to scan, processing, or sleeping.  The scanner cannot be used because the power is off or an error has occurred. |  |
| 6 | 4 | Start button                    | <ul> <li>Starts scanning.</li> <li>Press this when cleaning the inside of the scanner.</li> </ul> |                                                                                                    |  |

#### **Related Information**

- → "Placing Plastic Cards" on page 42
- → "Cleaning Inside the Scanner" on page 74
- → "Error Indicators" on page 14

#### **Error Indicators**

#### **Scanner errors**

| Indicators                                              | Situation                                                            | Solutions                                                                                                    |
|---------------------------------------------------------|----------------------------------------------------------------------|----------------------------------------------------------------------------------------------------|
| ! On<br>Ready light Flashing                            | A paper jam or double feed has occurred.                             | Open the scanner cover, and then remove jammed originals. Close the cover to release the error. Load the originals again. |
|                                                         | The scanner cover is opened.                                         | Close the scanner cover.                                                                                                  |
| Flashing  Ready light Flashing  Flashing simultaneously | A fatal error has occurred.                                          | Turn the power off and on again. If the error continues to occur, contact your local dealer.                              |
| !on                                                     | The scanner has started in recovery mode because the firmware update | Follow the steps below to try to update the firmware again.                                                               |
| <sup>(w)</sup> On                                       | failed.                                                              | Make sure that the AC adapter is connected to the scanner.                                                                |
|                                                         |                                                                      | 2. Visit your local Epson website for further instructions.                                                               |

#### **Related Information**

→ "Removing Jammed Originals from the Scanner" on page 92

# **Information on Applications**

This section introduces the software products available for your scanner. The latest software can be installed at the Epson Web site.

# **Epson Scan 2**

Epson Scan 2 is a driver for controlling your scanner, enabling a variety of scan settings. This also allows you to start either as a standalone application or by using TWAIN-compliant application software.

See the Epson Scan 2 help for details on using the application.

# **Document Capture Pro / Document Capture**

This application allows you to rearrange pages or correct rotation for image data, and then save the data, send it by email, send it to a server, or send it to a cloud service. By registering frequently used scanning settings with a name such as "Job", you can scan by simply selecting "Job".

Document Capture Pro is for Windows only. For Mac OS X, use Document Capture.

See the Document Capture Pro help for details on using the application.

#### Presto! BizCard

Presto! BizCard by NewSoft provides a full range of contact management functions for adding business cards without typing. Use the BizCard recognition system to scan business cards, edit, and synchronize the information to the most frequently used personal database management software. You can easily save and manage your contact information.

## **EPSON Software Updater**

EPSON Software Updater is an application that checks for new or updated applications on the internet and installs them.

You can also update the scanner's digital manual.

#### Note:

Windows Server operating systems are not supported.

# **Information on Consumables**

## **Pickup Roller Codes**

Parts should be replaced when the number of scans exceeds the service number. You can check the latest number of scans in Epson Scan 2 Utility.

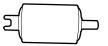

| Part name     | Codes                                                                                 | Life cycle           |
|---------------|---------------------------------------------------------------------------------------|----------------------|
| Pickup Roller | B12B819251                                                                            | 100,000 <sup>*</sup> |
|               | B12B819261 (China only)                                                               |                      |
|               | B12B819311 (India, Bangladesh, Bhu-<br>tan, Maldives, Sri Lanka, and Nepal on-<br>ly) |                      |

<sup>\*</sup> This number was reached by consecutively scanning using Epson test original papers, and is a guide to the replacement cycle. The replacement cycle may vary depending on different paper types, such as paper that generates a lot of paper dust or paper with a rough surface that may shorten the life cycle.

#### **Related Information**

- → "Replacing the Pickup Roller" on page 80
- → "Resetting the Number of Scans" on page 85

# **Separation Pad Codes**

Parts should be replaced when the number of scans exceeds the service number. You can check the latest number of scans in Epson Scan 2 Utility.

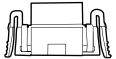

| Part name      | Codes                                                                                 | Life cycle |
|----------------|---------------------------------------------------------------------------------------|------------|
| Separation Pad | B12B819271<br>B12B819281 (China only)                                                 | 10,000*    |
|                | B12B819321 (India, Bangladesh, Bhu-<br>tan, Maldives, Sri Lanka, and Nepal on-<br>ly) |            |

<sup>\*</sup> This number was reached by consecutively scanning using Epson test original papers, and is a guide to the replacement cycle. The replacement cycle may vary depending on different paper types, such as paper that generates a lot of paper dust or paper with a rough surface that may shorten the life cycle.

#### **Related Information**

- → "Replacing the Separation Pad" on page 83
- → "Resetting the Number of Scans" on page 85

# **Specifications of Originals for Scanning from the ADF**

This section explains the specifications and conditions of originals that can be loaded in the ADF.

## **General Specifications for Originals being Scanned**

| Type of Original | Thickness                                                           | Size                                                         |
|------------------|---------------------------------------------------------------------|--------------------------------------------------------------|
| Plain paper      | 51.8 to 128 g/m <sup>2</sup>                                        | Maximum: 215.9×1,117.6 mm (8.5×44 in.)                       |
| Fine paper       | 50.8×70 mm to 100×148                                               | Minimum: 50.8×70 mm (2.0×2.8 in.)                            |
| Recycled paper   | mm (2×2.8 in. to 3.9×5.8 in.): $51.8 \text{ to } 230 \text{ g/m}^2$ | The loadable size varies depending on the type of originals. |
| Post card        | 31.0 to 230 g/iii                                                   |                                                              |
| Business card    |                                                                     |                                                              |
| Envelopes        |                                                                     |                                                              |

#### Note:

- ☐ *All originals must be flat at the leading edge.*
- ☐ *Make sure that curls on the leading edge of the originals are kept within the following range.* 
  - 1 and 2 must be 2 mm or less when 3 is equal to or more than 30 mm.

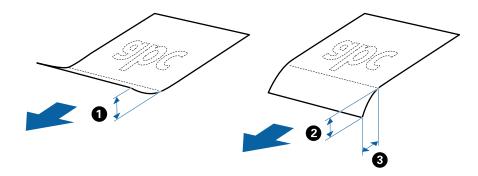

# **Specifications of Standard Size Originals**

These are the specifications for standard size originals that you can load into the ADF.

| Size              | Measurement                                                                                      | Thickness                    | Paper Type                                  | Loading Capacity *                                                                                                    |
|-------------------|--------------------------------------------------------------------------------------------------|------------------------------|---------------------------------------------|----------------------------------------------------------------------------------------------------|
| A4  Letter  Legal | 210×297 mm<br>(8.3×11.7 in.)<br>215.9×279.4 mm<br>(8.5×11 in.)<br>215.9×355.6 mm<br>(8.5×14 in.) | 51.8 to 128 g/m <sup>2</sup> | Plain paper<br>Fine paper<br>Recycled paper | Thickness of the originals stack: under 2 mm (0.07 in.) 64 g/m²: 25 sheets 80 g/m²: 20 sheets 128 g/m²: 12 sheets The loading capacity varies depending on the paper type. |
| B5                | 182×257 mm<br>(7.2×10.1 in.)                                                                     |                              |                                             |                                                                                                    |
| A5                | 148×210 mm<br>(5.8×8.3 in.)                                                                      |                              |                                             |                                                                                                    |
| B6                | 128×182 mm<br>(5.0×7.2 in.)                                                                      |                              |                                             |                                                                                                    |
| A6                | 105×148 mm<br>(4.1×5.8 in.)                                                                      |                              |                                             |                                                                                                    |
| Business Card     | 55×89 mm<br>(2.1×3.4 in.)                                                                        | 128 to 230 g/m <sup>2</sup>  |                                             | Thickness of the originals stack:<br>under 2mm (0.07 in.)<br>190 g/m²: 8 sheets<br>220 g/m²: 6 sheets                                                                      |
| Post Cards        | 100×148 mm<br>(3.9×5.8 in.)                                                                      | 128 to 230 g/m <sup>2</sup>  | Plain paper Fine paper Recycled paper       | Thickness of the originals stack:<br>under 2 mm (0.07 in.)<br>190 g/m²: 8 sheets<br>220 g/m²: 6 sheets                                                                     |

<sup>\*</sup> You can refill the originals up to the maximum capacity during scanning.

# **Specifications of Long Paper**

These are the specifications for long paper that you can load into the scanner.

| Size                        | Thickness                    | Paper Type     | Loading Capacity |
|-----------------------------|------------------------------|----------------|------------------|
| Width: 50.8 to 215.9 mm     | 51.8 to 128 g/m <sup>2</sup> | Plain paper    | 1 sheet          |
| (2.0 to 8.5 in.)            |                              | Fine paper     |                  |
| Length: 368.3 to 1,117.6 mm |                              | Recycled paper |                  |
| (14.5 to 44 in.)            |                              |                |                  |

# **Specifications for Receipts**

These are the specifications for receipts that you can load into the scanner.

| Size                                | Thickness     | Paper Type     | Loading Capacity |
|-------------------------------------|---------------|----------------|------------------|
| Maximum: 76.2×355.6 mm (3.0×14 in.) | 53 to 77 g/m² | Plain paper    | 1 sheet*         |
| Minimum: 76.2×76.2 mm (3.0×3.0 in.) |               | Fine paper     |                  |
|                                     |               | Recycled paper |                  |

<sup>\*</sup> Receipts need to be scanned using Automatic Feeding Mode. Only one receipt should be loaded at once and you need to hold the receipt for a good quality scan.

## **Specifications for Thick Originals**

These are the specifications for thick originals, such as business cards or post cards, that you can load into the scanner.

| Size                        | Thickness                   | Loading Capacity                  | Loading Direction   |
|-----------------------------|-----------------------------|-----------------------------------|---------------------|
| 50.8×70 mm to 100×148<br>mm | 128 to 230 g/m <sup>2</sup> | Thickness of the originals stack: | Vertical (Portrait) |
| (2×2.8 in. to 3.9×5.8 in.)  |                             | under 2 mm (0.07 in.)             |                     |
|                             |                             | 190 g/m <sup>2</sup> : 8 sheets   |                     |
|                             |                             | 220 g/m <sup>2</sup> : 6 sheets   |                     |

# **Specifications of Envelopes**

These are the specifications for envelopes that you can load into the scanner.

| Measurement                | Thickness                   | Loading Capacity |
|----------------------------|-----------------------------|------------------|
| 120×235 mm (4.72×9.25 in.) | 0.38 mm (0.015 in.) or less | 1 envelope       |
| 92×165 mm (3.62×6.50 in.)  |                             |                  |

# **Types of Originals that Require Attention**

| The following types of originals may not be successfully scanned. |
|-------------------------------------------------------------------|
| ☐ Originals with an uneven surface such as letter head paper.     |
| ☐ Originals with crinkles or fold lines                           |
| ☐ Original with labels or stickers                                |
| ☐ Carbon-less paper                                               |
| ☐ Curled originals                                                |
| ☐ Coated paper                                                    |
| ☐ Thermal paper                                                   |
| ☐ Originals with punch holes                                      |
| ☐ Originals with folded corners                                   |

| ☐ Receipts over 355.6 mm (14 inches) in length                                                                                                    |
|----------------------------------------------------------------------------------------------------|
| ☐ Thick originals                                                                                                    |
| Note: ☐ Because carbon-less paper contains chemical substances that may harm the rollers, if paper jams occur frequently, clean the pickup roller and the separation pad. |
| ☐ Labels or stickers must be firmly stuck to the originals with no glue protruding.                                                                                       |
| ☐ Try to flatten the curled originals before scanning.                                                                                                    |
| Related Information                                                                                                    |
| → "Maintenance" on page 74                                                                                                    |
| Types of Originals that Must Not be Scanned                                                                                                    |
|                                                                                                    |
| The following types of originals must not be scanned.                                                                                                    |
| □ Photos                                                                                                    |
| ☐ Photo paper                                                                                                    |
| □ Booklets                                                                                                    |
| ☐ Non-paper original (such as clear files, fabric, and metal foil)                                                                                                    |
| ☐ Originals with staples or paper clips                                                                                                    |
| ☐ Originals with glue attached                                                                                                    |
| ☐ Ripped originals                                                                                                    |
| ☐ Heavily wrinkled or curled originals                                                                                                    |
| ☐ Transparent originals such as OHP film                                                                                                    |
| ☐ Originals with carbon paper on the back                                                                                                    |
| ☐ Originals with wet ink                                                                                                    |
| ☐ Originals with sticky notes attached                                                                                                    |
| ☐ Perforated originals                                                                                                    |
| ☐ Plastic cards complying with ISO781A ID-1 type *                                                                                                    |
| ☐ Laminated cards with ISO781A ID-1 size *                                                                                                    |
| * These cards can be scanned from the card slot.                                                                                                    |
| Related Information                                                                                                    |
| → "Placing Standard Size Originals in the ADF" on page 21                                                                                                    |
| → "Placing Long Paper in the ADF" on page 26                                                                                                    |
| → "Placing Receipts in the ADF" on page 30                                                                                                    |

- → "Placing Thick Originals in the ADF" on page 34
- → "Placing Envelopes in the ADF" on page 38
- → "Placing Plastic Cards in the Card Slot" on page 41

# Specifications for Plastic Cards for Scanning from the Card Slot

These are the specifications for plastic cards that you can load into the scanner from the card slot.

#### Note

- ☐ You can scan plastic cards from the card slot at the front. You cannot scan from the ADF.
- ☐ Although you cannot scan card from ADF, you can leave the **ADF** as the **Document Source** setting in Epson Scan 2.

| Size              | Card Type         | Thickness            | Loading Capacity | Loading Direction   |
|-------------------|-------------------|----------------------|------------------|---------------------|
| ISO781A ID-1 Type | Without embossing | 1.0 mm (0.04 in.) or | 1 card           | Vertical (Portrait) |
| 54.0×85.6 mm      |                   | less                 |                  |                     |
| (2.1×3.3 in.)     |                   |                      |                  |                     |

## **Types of Cards that Require Attention**

The following types of cards may not be successfully scanned.

- ☐ ISO781A ID-1 Type plastic cards with emboss (the thickness should be 1.24 mm (0.05 in.) or less)
- ☐ ISO781A ID-1 size laminated cards (the thickness should be 0.6 mm (0.02 in.) or less)

#### **Related Information**

→ "Placing Plastic Cards in the Card Slot" on page 41

# **Placing Standard Size Originals in the ADF**

## **Specifications of Standard Size Originals**

These are the specifications for standard size originals that you can load into the ADF.

| Size              | Measurement                                                                                      | Thickness                   | Paper Type                                  | Loading Capacity *                                                                                                    |
|-------------------|--------------------------------------------------------------------------------------------------|-----------------------------|---------------------------------------------|----------------------------------------------------------------------------------------------------|
| A4  Letter  Legal | 210×297 mm<br>(8.3×11.7 in.)<br>215.9×279.4 mm<br>(8.5×11 in.)<br>215.9×355.6 mm<br>(8.5×14 in.) | 51.8 to 128 g/m²            | Plain paper Fine paper Recycled paper       | Thickness of the originals stack: under 2 mm (0.07 in.) 64 g/m²: 25 sheets 80 g/m²: 20 sheets 128 g/m²: 12 sheets The loading capacity varies depending on the paper type. |
| B5                | 182×257 mm<br>(7.2×10.1 in.)                                                                     |                             |                                             |                                                                                                    |
| A5                | 148×210 mm<br>(5.8×8.3 in.)                                                                      |                             |                                             |                                                                                                    |
| B6                | 128×182 mm<br>(5.0×7.2 in.)                                                                      |                             |                                             |                                                                                                    |
| A6                | 105×148 mm<br>(4.1×5.8 in.)                                                                      |                             |                                             |                                                                                                    |
| Business Card     | 55×89 mm<br>(2.1×3.4 in.)                                                                        | 128 to 230 g/m <sup>2</sup> |                                             | Thickness of the originals stack:<br>under 2mm (0.07 in.)<br>190 g/m <sup>2</sup> : 8 sheets<br>220 g/m <sup>2</sup> : 6 sheets                                            |
| Post Cards        | 100×148 mm<br>(3.9×5.8 in.)                                                                      | 128 to 230 g/m <sup>2</sup> | Plain paper<br>Fine paper<br>Recycled paper | Thickness of the originals stack:<br>under 2 mm (0.07 in.)<br>190 g/m <sup>2</sup> : 8 sheets<br>220 g/m <sup>2</sup> : 6 sheets                                           |

<sup>\*</sup> You can refill the originals up to the maximum capacity during scanning.

# **Placing Standard Size Originals**

1. Slide the input tray open lever to the left, open the input tray, and then pull out the input tray extension.

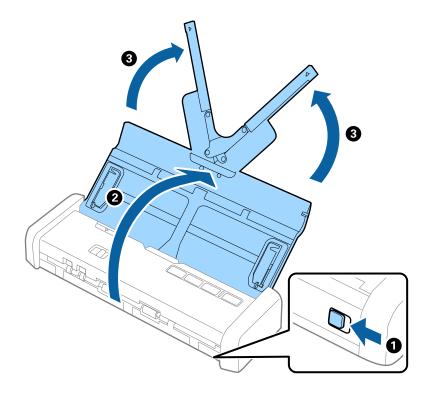

#### Note:

Make sure there is enough space in front of the scanner for the ejected originals.

2. Make sure that the feed selector is set to (ADF) and the scanner is turned on.

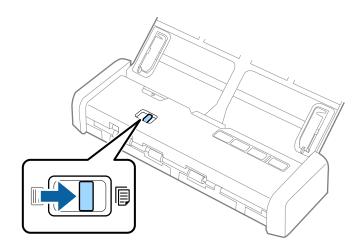

3. Raise the edge guides and slide the input tray all the way out.

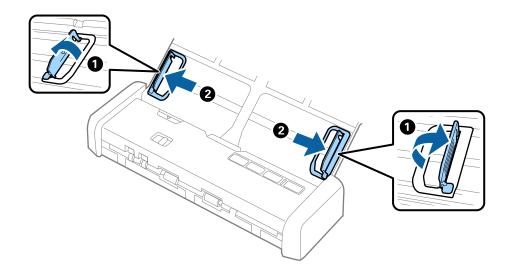

4. Fan the originals.

Hold both ends of the originals and fan them a few times.

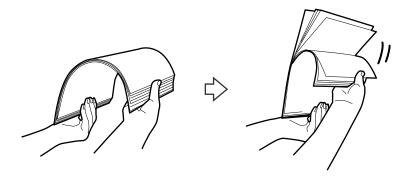

5. Align the edges of the originals with the printed side facing down and slide the leading edge into a wedge shape.

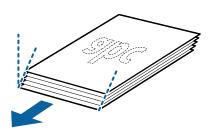

6. Load the originals into the input tray facing down with the top edge facing into the ADF.

Slide the originals into the ADF until they meet resistance and the Ready light becomes brighter.

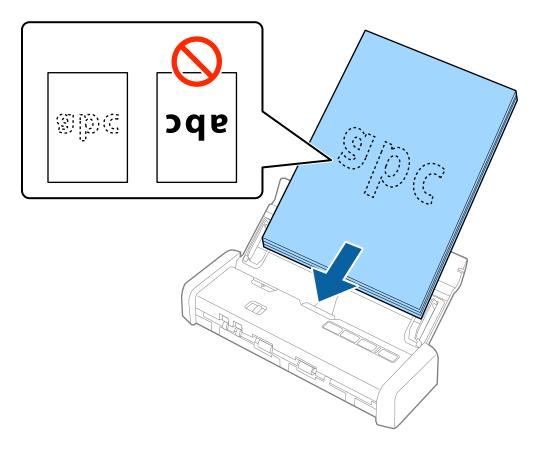

7. Slide the edge guides to fit the edge of the originals making sure there are no gaps between the originals and the edge guides. Otherwise, the originals may be fed skewed.

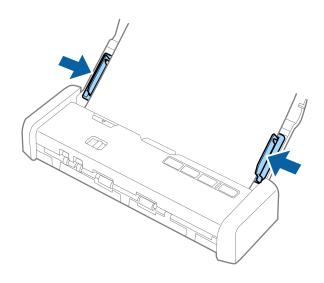

#### Note:

- ☐ You can preview the scanned image using Epson Scan 2. If you want to preview, load only the first page of your originals into the input tray. The page is ejected after it is scanned and a preview image is generated. Load the ejected page again together with the rest of the originals.
- ☐ If you set a batch of originals and perform previewing, the second page will be fed a little bit into the ADF. Open the scanner cover to remove it from the ADF, and then load the page again together with the first page and the rest of the originals.
- Also if you cancel scanning in the middle of scanning a batch of originals, the next page will be fed a little bit into the ADF and scanning stopped. You need to open the scanner cover to remove the page.

#### **Related Information**

- → "Basic Scanning" on page 45
- → "Advanced Scanning" on page 56

# **Placing Long Paper in the ADF**

# **Specifications of Long Paper**

These are the specifications for long paper that you can load into the scanner.

| Size                        | Thickness                    | Paper Type     | Loading Capacity |
|-----------------------------|------------------------------|----------------|------------------|
| Width: 50.8 to 215.9 mm     | 51.8 to 128 g/m <sup>2</sup> | Plain paper    | 1 sheet          |
| (2.0 to 8.5 in.)            |                              | Fine paper     |                  |
| Length: 368.3 to 1,117.6 mm |                              | Recycled paper |                  |
| (14.5 to 44 in.)            |                              |                |                  |

# **Placing Long Paper**

1. Slide the input tray open lever to the left and open the input tray.

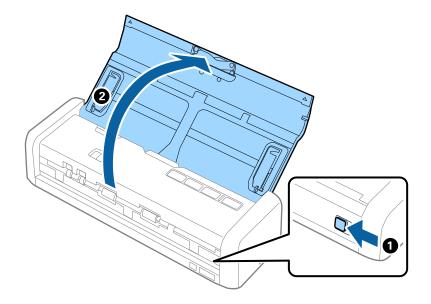

#### Note:

Do not pull out the input tray extension.

2. Make sure that the feed selector is set to (ADF) and the scanner is turned on.

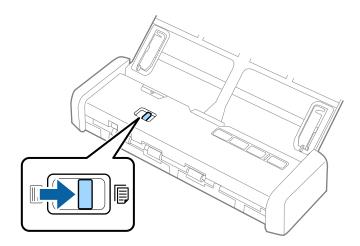

3. Raise the edge guides and slide the input tray all the way out.

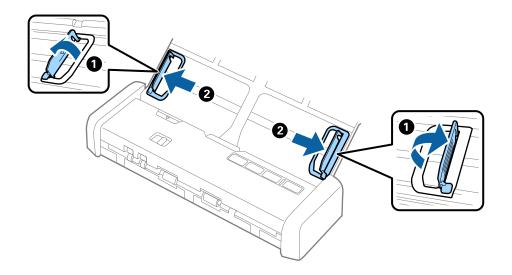

4. Load the original straight into the input tray, facing down with the top edge facing into the ADF. Slide the original into the ADF until it meets resistance and the Ready light becomes brighter.

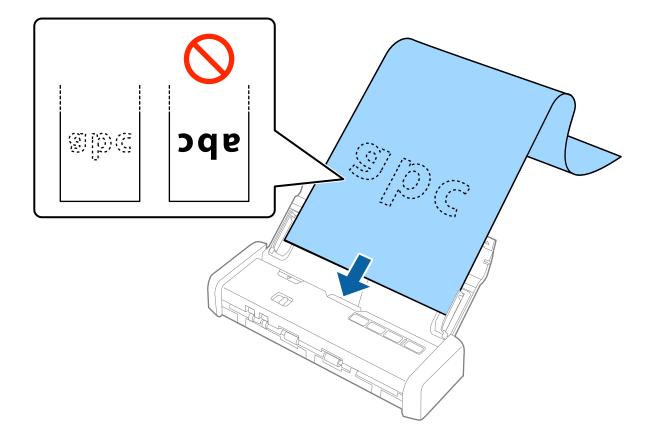

5. Adjust the edge guides to fit the edge of the long paper making sure there are no gaps between the edge of the paper and the edge guides. Otherwise, the originals may be fed skewed.

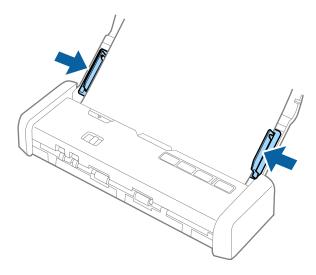

#### Note:

- ☐ You can scan long paper up to 1,117.6 mm (44 inches) in length with a resolution of 300 dpi or less.
- ☐ You need to specify the paper size in Epson Scan 2. There are three ways to specify the paper size in Epson Scan 2, if the paper length is 863.6 mm (34 inches) or less, you can select **Auto Detect (Long Paper)** to detect the size automatically.

If the paper length is more than 863.6 mm (34 inches), you need to select **Customize** and enter the size of the paper. You can either enter the width and height of the paper or use **Detect paper length** instead of entering the paper height.

□ Support the long paper on the input side so that it does not drop out of the ADF, and on the output side so that the ejected paper does not fall from the output slot.

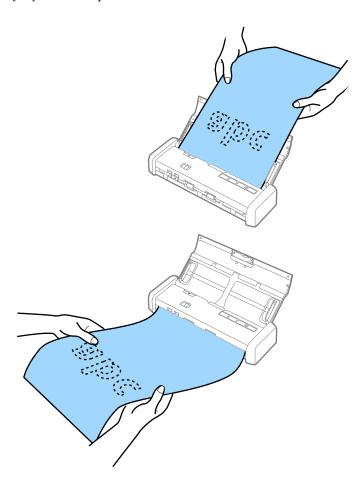

#### **Related Information**

- → "Required Settings for Special Originals in Epson Scan 2" on page 48
- → "Basic Scanning" on page 45
- → "Advanced Scanning" on page 56

# **Placing Receipts in the ADF**

# **Specifications for Receipts**

These are the specifications for receipts that you can load into the scanner.

| Size                                | Thickness     | Paper Type     | Loading Capacity |
|-------------------------------------|---------------|----------------|------------------|
| Maximum: 76.2×355.6 mm (3.0×14 in.) | 53 to 77 g/m² | Plain paper    | 1 sheet*         |
| Minimum: 76.2×76.2 mm (3.0×3.0 in.) |               | Fine paper     |                  |
|                                     |               | Recycled paper |                  |

<sup>\*</sup> Receipts need to be scanned using Automatic Feeding Mode. Only one receipt should be loaded at once and you need to hold the receipt for a good quality scan.

# **Placing Receipts**

1. Slide the input tray open lever to the left and open the input tray.

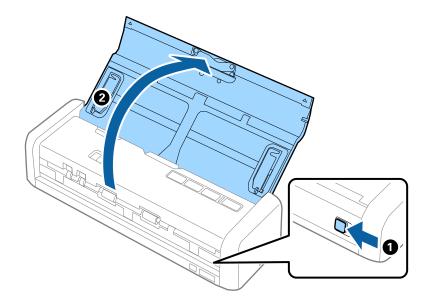

#### Note:

Do not pull out the input tray extension.

2. Make sure that the feed selector is set to (ADF) and the scanner is turned on.

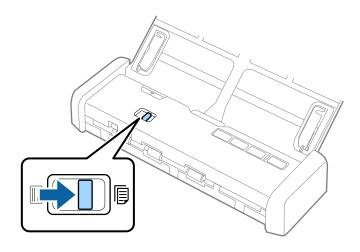

3. Start Epson Scan 2, select **Automatic Feeding Mode**, and then click **Scan** on the **Main Settings** tab. The **Automatic Feeding Mode** light on the scanner turns on.

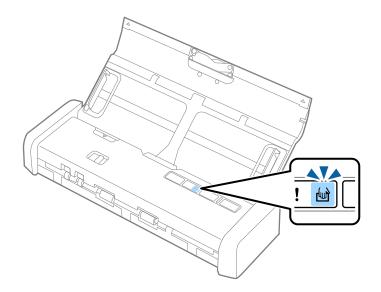

4. Raise the edge guides and slide to adjust to the width of the receipt.

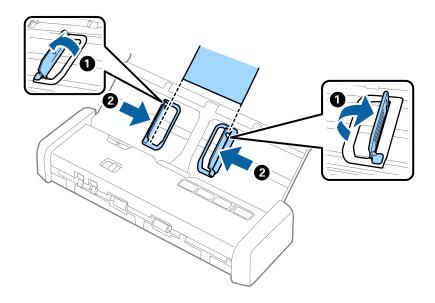

5. Supporting it by hand, load the receipt straight into the input tray, facing down with the top edge facing into the ADF.

Slide the receipt into the ADF until it is fed automatically into the ADF.

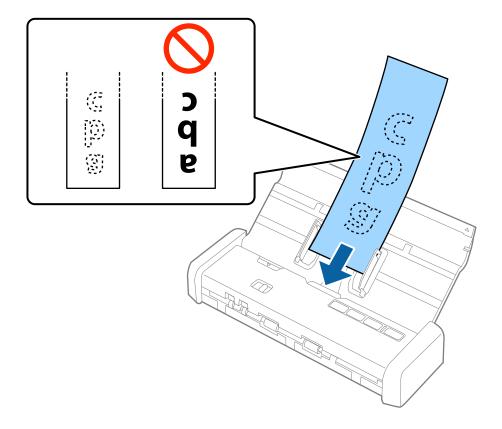

6. The receipt is automatically fed into the scanner and scanning starts. Support the receipt by hand while it is scanned.

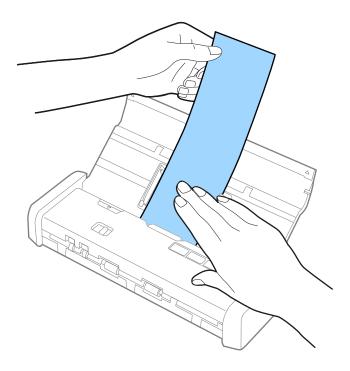

You can load the next receipt into the ADF to start the next scan while the scanner is in **Automatic Feeding Mode**.

After you have scanned all receipts, press the  $\bigcirc$  button on the scanner to close **Automatic Feeding Mode**.

#### Note:

- □ Although there may be issues with the scanning quality, you can scan long receipts up to 1,117.6 mm (44 inches) in length at a resolution of 300 dpi or less as long as you support the receipt on the input side so that it does not drop out of the ADF, and the output side so that the ejected receipt does not fall from the output slot.
- ☐ You need to specify the paper size in Epson Scan 2. There are three ways to specify the paper size in Epson Scan 2, if the paper length is 863.6 mm (34 inches) or less, you can select **Auto Detect (Long Paper)** to detect the size automatically.

If the paper length is more than 863.6 mm (34 inches), you need to select **Customize** and enter the size of the paper. You can either enter the width and height of the paper or use **Detect paper length** instead of entering the paper height.

#### **Related Information**

- → "Scanning Different Sizes or Types of Originals One by One (Automatic Feeding Mode)" on page 56
- → "Required Settings for Special Originals in Epson Scan 2" on page 48
- → "Basic Scanning" on page 45
- → "Advanced Scanning" on page 56

# **Placing Thick Originals in the ADF**

## **Specifications for Thick Originals**

These are the specifications for thick originals, such as business cards or post cards, that you can load into the scanner.

| Size                       | Thickness                   | Loading Capacity                  | Loading Direction   |
|----------------------------|-----------------------------|-----------------------------------|---------------------|
| 50.8×70 mm to 100×148 mm   | 128 to 230 g/m <sup>2</sup> | Thickness of the originals stack: | Vertical (Portrait) |
| (2×2.8 in. to 3.9×5.8 in.) |                             | under 2 mm (0.07 in.)             |                     |
|                            |                             | 190 g/m <sup>2</sup> : 8 sheets   |                     |
|                            |                             | 220 g/m²: 6 sheets                |                     |

# **Placing Thick Originals**

1. Slide the input tray open lever to the left, open the input tray, and then pull out the input tray extension.

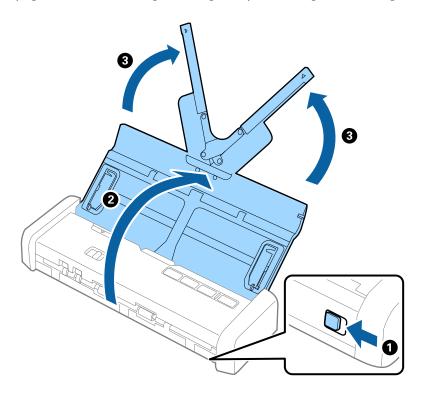

2. Make sure that the feed selector is set to (ADF) and the scanner is turned on.

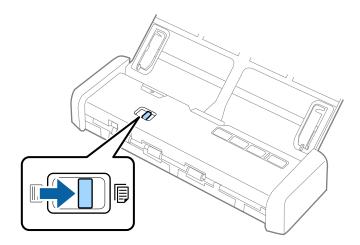

3. Raise the edge guides and slide the input tray all the way out.

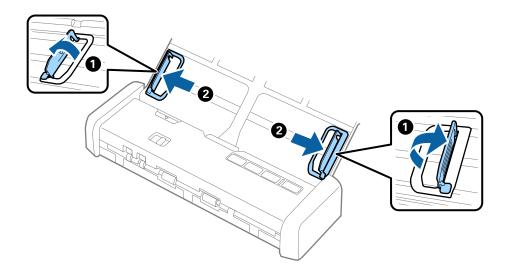

4. Load the thick originals into the input tray facing down with the top edge facing into the ADF. Slide the thick originals into the ADF until they meet resistance and the Ready light becomes brighter.

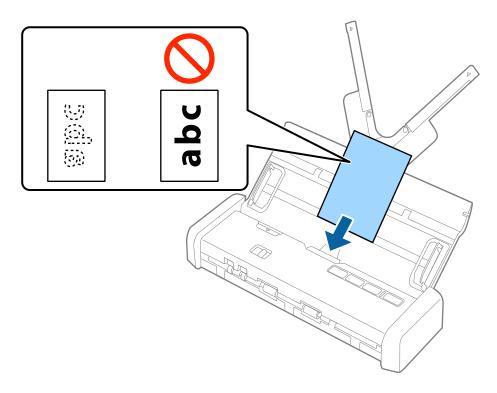

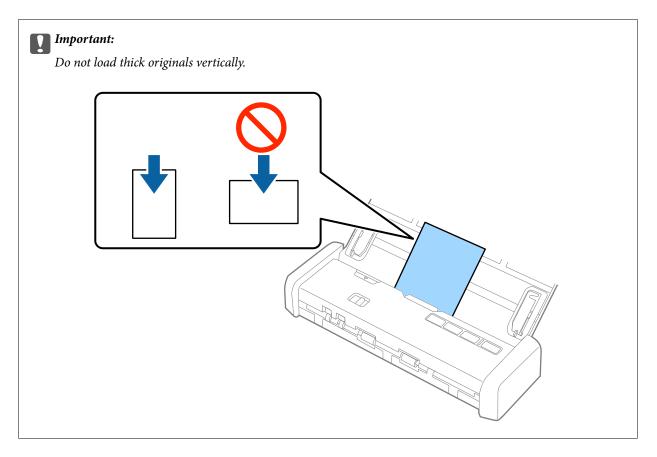

5. Slide the edge guides to fit the edge of the thick originals.

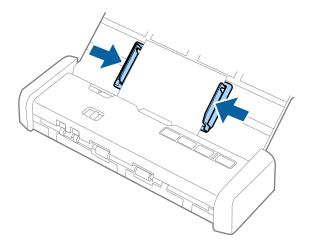

#### Note:

- ☐ You can preview the scanned image using Epson Scan 2. If you want to preview, load only the first page of your originals into the input tray. The page is ejected after it is scanned and a preview image is generated. Load the ejected page again together with the rest of the originals.
- ☐ If you set a batch of originals and perform previewing, the second page will be fed a little bit into the ADF. Open the scanner cover to remove it from the ADF, and then load the page again together with the first page and the rest of the originals.
- ☐ Also if you cancel scanning in the middle of scanning a batch of originals, the next page will be fed a little bit into the ADF and scanning stopped. You need to open the scanner cover to remove the page.

#### **Related Information**

- → "Basic Scanning" on page 45
- → "Advanced Scanning" on page 56

# **Placing Envelopes in the ADF**

# **Specifications of Envelopes**

These are the specifications for envelopes that you can load into the scanner.

| Measurement                | Thickness                   | Loading Capacity |
|----------------------------|-----------------------------|------------------|
| 120×235 mm (4.72×9.25 in.) | 0.38 mm (0.015 in.) or less | 1 envelope       |
| 92×165 mm (3.62×6.50 in.)  |                             |                  |

# **Placing Envelopes**

1. Slide the input tray open lever to the left, open the input tray, and then pull out the input tray extension.

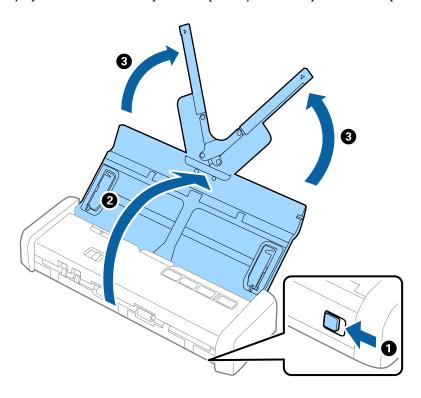

2. Make sure that the feed selector is set to  $\blacksquare$  (ADF) and the scanner is turned on.

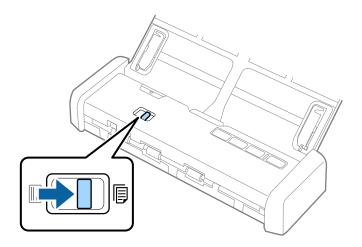

3. Raise the edge guides and slide the edge guides on the input tray all the way out.

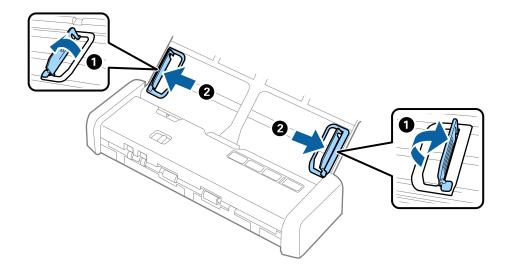

4. Load the envelope into the input tray facing down making sure that the opened edge (flap side) of the envelope is facing to the side. For envelopes with the opened edge (flap side) on the shorter side, you can load the envelope with the opened edge (flap side) facing up.

Slide the envelope into the ADF until they meet resistance and the Ready light becomes brighter.

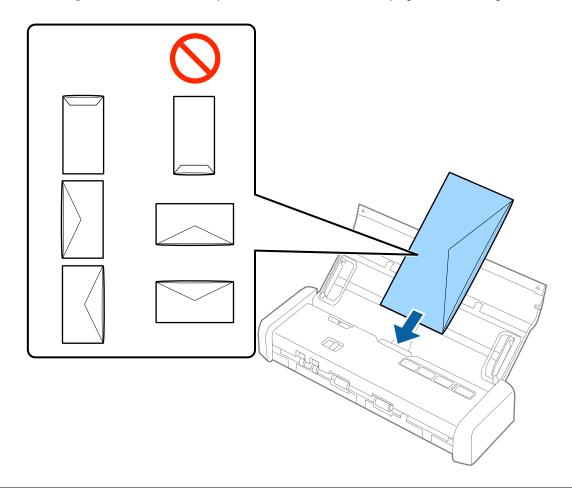

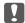

#### Important:

Do not load envelopes with adhesives on them.

#### Note:

- ☐ Envelopes that are not opened by cutting sharply at the flap edge may not be scanned correctly.
- ☐ Envelopes that have not yet been sealed can be loaded with the flap open and facing up.

5. Slide the edge guides to fit the edge of the envelope making sure there are no gaps between the envelope and the edge guides. Otherwise, the envelope may be fed skewed.

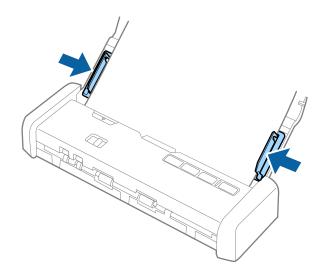

#### Note:

To scan envelopes, we recommend selecting the appropriate rotation angle or **Auto** in **Rotate** on the **Main Settings** tab in Epson Scan 2 before scanning. See the Epson Scan 2 help for details.

#### **Related Information**

- → "Basic Scanning" on page 45
- → "Advanced Scanning" on page 56

# **Placing Plastic Cards in the Card Slot**

# **Specifications for Plastic Cards for Scanning from the Card Slot**

These are the specifications for plastic cards that you can load into the scanner from the card slot.

#### Note:

- ☐ You can scan plastic cards from the card slot at the front. You cannot scan from the ADF.
- ☐ Although you cannot scan card from ADF, you can leave the **ADF** as the **Document Source** setting in Epson Scan 2.

| Size              | Card Type         | Thickness            | Loading Capacity | Loading Direction   |
|-------------------|-------------------|----------------------|------------------|---------------------|
| ISO781A ID-1 Type | Without embossing | 1.0 mm (0.04 in.) or | 1 card           | Vertical (Portrait) |
| 54.0×85.6 mm      |                   | less                 |                  |                     |
| (2.1×3.3 in.)     |                   |                      |                  |                     |

# **Types of Cards that Require Attention**

The following types of cards may not be successfully scanned.

☐ ISO781A ID-1 Type plastic cards with emboss (the thickness should be 1.24 mm (0.05 in.) or less)

☐ ISO781A ID-1 size laminated cards (the thickness should be 0.6 mm (0.02 in.) or less)

#### **Related Information**

→ "Placing Plastic Cards in the Card Slot" on page 41

# **Placing Plastic Cards**

1. Slide the input tray open lever to the left and open the input tray.

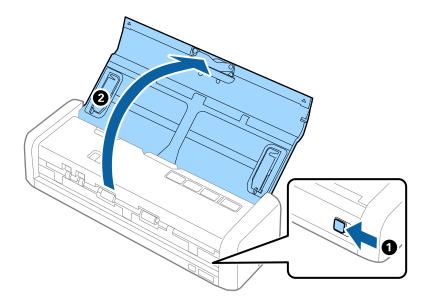

2. Make sure that the feed selector is set to (card) and the scanner is turned on.

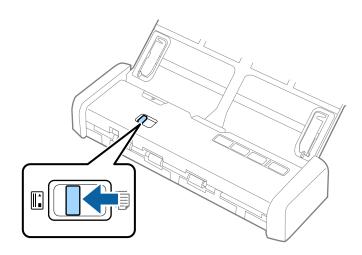

3. Load the plastic cards vertically into the card slot facing up until the leading edge of the card is pulled in a little bit by the scanner.

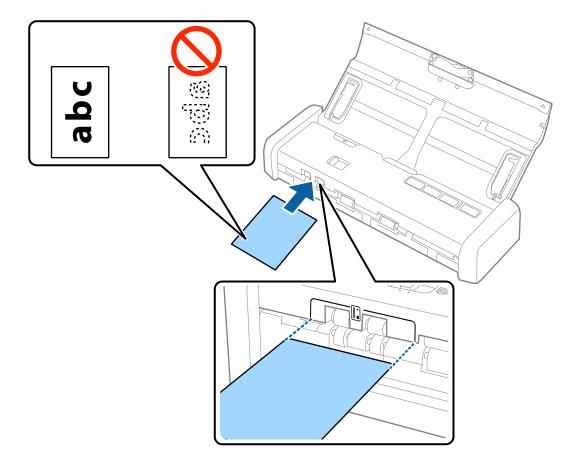

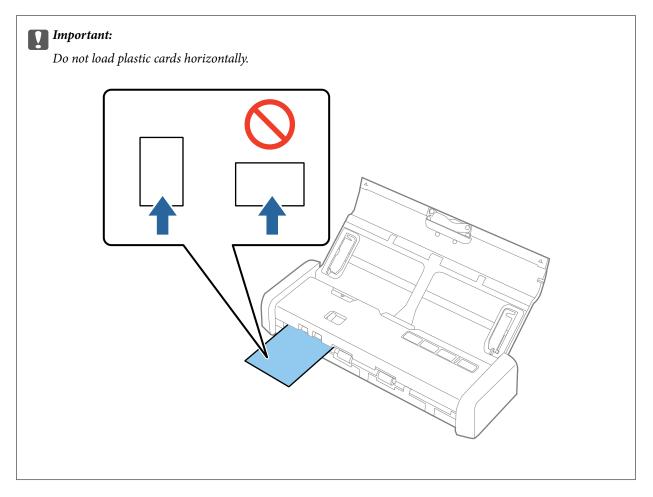

#### Note:

- ☐ Although the card has to be placed in the card slot at the front, you can only select **ADF** as the **Document Source** in Epson Scan 2.
- □ When scanning starts, the card is taken into the scanner, protrudes slightly from the slot at the back, and then returns through the scanner and is ejected from the card slot at the front. Do not touch the card until it is ejected.

#### **Related Information**

- → "Basic Scanning" on page 45
- → "Advanced Scanning" on page 56

1.

2.

#### **Basic Scanning**

# **Basic Scanning**

# **Scanning Using Epson Scan 2**

You can scan the originals using detailed settings that are suitable for text documents.

| Place the original.                                                                                                    |
|----------------------------------------------------------------------------------------------------|
| Start Epson Scan 2.                                                                                                    |
| ☐ Windows 10                                                                                                    |
| Click the start button, and then select <b>All apps</b> > <b>EPSON</b> > <b>Epson Scan 2</b> .                                              |
| ☐ Windows 8.1/Windows 8/Windows Server 2012 R2/Windows Server 2012                                                                          |
| Enter the application name in the search charm, and then select the displayed icon.                                                         |
| ☐ Windows 7/Windows Vista/Windows XP/Windows Server 2008 R2/Windows Server 2008/Windows Server 2003 R2/Windows Server 2003                  |
| Click the start button, and then select <b>All Programs</b> or <b>Programs</b> > <b>EPSON</b> > <b>Epson Scan 2</b> > <b>Epson Scan 2</b> . |
| ☐ Mac OS X                                                                                                    |
| Select Go > Applications > Epson Software > Epson Scan 2.                                                                                   |

3. Make the following settings on the **Main Settings** tab.

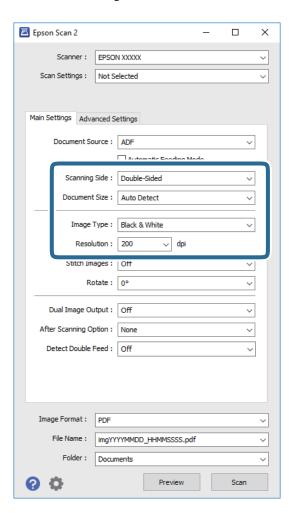

- ☐ **Scanning Side**: Select the side of the original you want to scan.
- ☐ **Document Size**: Select the size of the original you placed.
- ☐ **Image Type**: Select the color for saving the scanned image.
- ☐ **Resolution**: Select the resolution.

#### Note:

ADF is set as the **Document Source** automatically.

- 4. Make other scan settings if necessary.
  - ☐ You can preview the scanned image. Load only the first page of your originals into the input tray and click the **Preview** button. The preview window opens, the previewed image is displayed, and the page is ejected from the ADF.

Replace the ejected page together with the rest of originals.

- On the **Advanced Settings** tab, you can make image adjustments using detailed settings which are suitable for text documents, such as the following.
  - ☐ **Unsharp Mask**: Select to enhance and sharpen the outlines of the image.
  - ☐ **Descreening**: Select to remove moiré patterns (web-like shadows) that appear when scanning printed papers such as a magazine.
  - ☐ **Text Enhancement**: Select to make blurred letters in the original clear and sharp.
  - ☐ Auto Area Segmentation: Select to make letters clear and images smooth when performing black and white scanning for a document that contains images.

#### Note:

Some items may not be available depending on other settings you made.

5. Set the file saving settings.

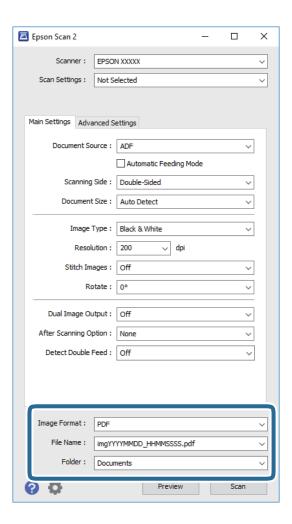

☐ **Image Format**: Select the save format from the list.

You can make detailed settings for each save format except BITMAP and PNG. After selecting the save format, select **Options** from the list.

☐ **File Name**: Check the save file name displayed.

You can change settings for file name by selecting **Settings** from the list.

☐ **Folder**: Select the save folder for the scanned image from the list.

You can select other folder or create a new folder by selecting **Select** from the list.

6. Make sure the feed selector on the scanner is set correctly.

To scan originals using ADF, set the feed selector to (ADF). To scan a plastic card using the card slot, set the feed selector to (card).

7. Click Scan.

The scanned image is saved to the folder you specified.

#### **Related Information**

- → "Specifications of Originals and Placing Originals" on page 17
- → "Epson Scan 2" on page 14
- → "Setting a Resolution That Suits the Scanning Purpose" on page 48
- → "Image Adjustment Features" on page 57
- → "Editing Scanned Pages Using Epson Scan 2" on page 64

# **Required Settings for Special Originals in Epson Scan 2**

You need to set certain items on the Main Settings tab in Epson Scan 2 when scanning special originals.

| Type of Original     | Required Settings                                                                                                    |
|----------------------|----------------------------------------------------------------------------------------------------|
| Large size originals | If the size of the original you want to scan is not on the <b>Document Size</b> list, select <b>Customize</b> to open the <b>Document Size Settings</b> window. Next, create the size manually on the window. |
| Long paper           | If the size is not listed on the <b>Document Size</b> list, select <b>Auto Detect (Long Paper)</b> or select <b>Customize</b> to create a custom document size.                                               |

# **Setting a Resolution That Suits the Scanning Purpose**

# Advantages and Disadvantages of Increasing the Resolution

Resolution indicates the number of pixels (smallest area of an image) for each inch (25.4 mm), and is measured in dpi (dots per inch). The advantage of increasing the resolution is that the details in the image become fine. The disadvantage is that the file size becomes large.

| File size | becom | es la | arge |
|-----------|-------|-------|------|
| /T + T1   | 1     | 1.1   | .1   |

(When you double the resolution, the file size becomes about four times larger.)

- ☐ Scanning, saving, and reading the image takes a long time
- ☐ Sending and receiving emails or faxes takes a long time
- ☐ The image becomes too large to fit the display or print on the paper

## **List of Recommended Resolutions to Suit Your Purpose**

See the table and set the appropriate resolution for the purpose of your scanned image.

| Purpose                                   | Resolution (Reference) |
|-------------------------------------------|------------------------|
| Displaying on a screen                    | Up to 200 dpi          |
| Sending by email                          |                        |
| Using Optical Character Recognition (OCR) | 200 to 300 dpi         |
| Creating a text searchable PDF            |                        |
| Printing using a printer                  | 200 to 300 dpi         |
| Sending by fax                            |                        |

# **Scanning Using Document Capture Pro (Windows)**

This application allows you to perform various tasks such as saving the image to your computer, sending it by email, printing, and uploading to a server or a cloud service. You can also use a variety of methods to sort the documents into separate files, such as detecting barcodes or characters on the pages. You can also register scanning settings for a job to simplify scanning operations. See the help for details on Document Capture Pro.

| 1. | Place the original.                                                                                                    |
|----|----------------------------------------------------------------------------------------------------|
| 2. | Start Document Capture Pro.                                                                                                    |
|    | ☐ Windows 10                                                                                                    |
|    | Click the start button, and then select All apps > Epson Software > Document Capture Pro.                                              |
|    | ☐ Windows 8.1/Windows 8                                                                                                    |
|    | Enter the application name in the search charm, and then select the displayed icon.                                                    |
|    | ☐ Windows 7/Windows Vista/Windows XP                                                                                                   |
|    | Click the start button, and then select <b>All Programs</b> or <b>Programs</b> > <b>Epson Software</b> > <b>Document Capture Pro</b> . |

#### Note:

You may need to select the scanner you want to use from the scanners list.

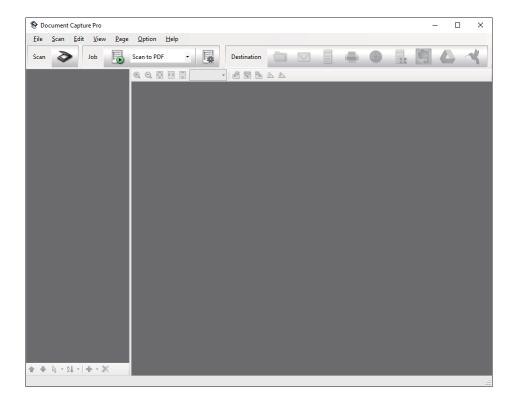

#### 3. Click ❖.

The **Scan** window is displayed.

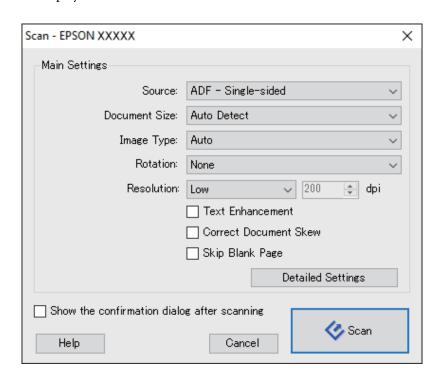

- 4. Make the following settings.
  - $\hfill \square$  Source: Select the source where the original is placed.

- ☐ **Document Size**: Select the size of the original you placed.
- ☐ **Image Type**: Select the color you want to use to save the scanned image.
- ☐ **Rotation**: Select the rotation angle depending on the original you want to scan.
- ☐ **Resolution**: Select the resolution.

#### Note:

You can also adjust the image using following items.

- ☐ *Text Enhancement*: Select to make blurred letters in the original clear and sharp.
- ☐ *Correct Document Skew*: Select to correct the slant of the original.
- □ *Skip Blank Page*: Select to skip blank pages if there are any in the originals.
- ☐ **Detailed Settings** button: Select to use Epson Scan 2 features to adjust scanned images.
- 5. Make sure the feed selector on the scanner is set correctly.

To scan originals using ADF, set the feed selector to (ADF). To scan a plastic card using the card slot, set the feed selector to (card).

6. Click Scan.

The scanned document is displayed in Document Capture Pro.

- 7. Check the scanned images, and edit them if necessary.
- 8. When you have finished checking the image, click one of the destination icons.

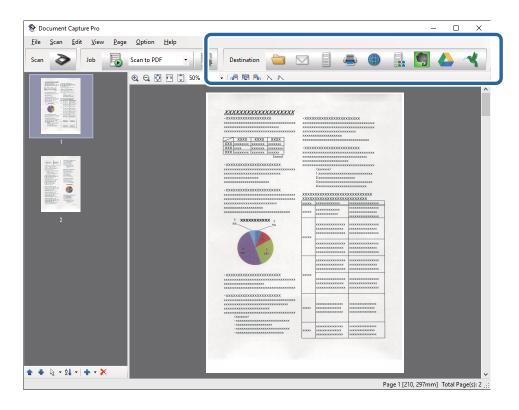

One of the following windows is displayed depending on the icon you selected; **Batch Save**, **Transfer Settings**, or another window.

#### Note:

- ☐ If you want to upload to a cloud service, you need to set up your account with the cloud service in advance.
- ☐ If you want to use Evernote as the destination, download the Evernote application from the Evernote Corporation Website and install it before using this feature.
- □ On the **Batch Save** window or the **Transfer Settings** window, click **File Name & Separation Settings**, and then select **Apply job separation** to sort the documents into separate files by using a variety of detection methods such as barcodes or text in the scanned images.
- 9. Make settings for each item in the window, and then click **Send** or **OK**.
- 10. Follow the on-screen instructions.

The scanned image is saved to a folder, attached to an email, uploaded to a cloud service, and so on depending on the function you selected.

#### **Related Information**

- → "Specifications of Originals and Placing Originals" on page 17
- → "Document Capture Pro / Document Capture" on page 14
- → "Setting a Resolution That Suits the Scanning Purpose" on page 48

# **Scanning Using Document Capture (Mac OS X)**

This application allows you to perform various tasks such as saving the image to your computer, sending it by email, printing, and uploading to a server or a cloud service. You can register scanning settings for a job to simplify scanning operations. See the help for details on Document Capture.

#### Note:

Do not use the Fast User Switching function while using your scanner.

1. Place the original.

2. Start Document Capture.

Select Finder > Go > Applications > Epson Software > Document Capture.

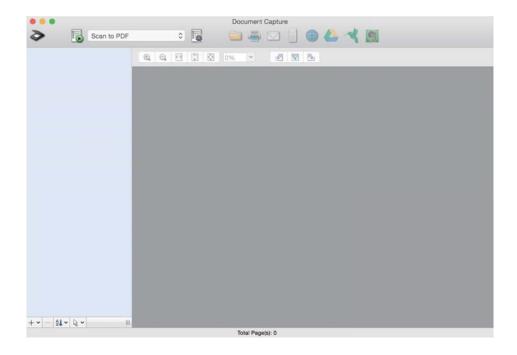

#### Note:

You may need to select the scanner you want to use from the scanners list.

3. Click .

The **Scan Settings** window is displayed.

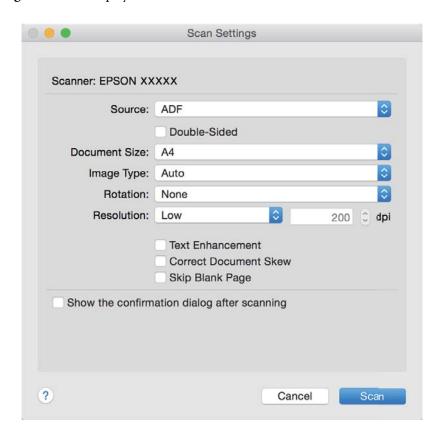

| 4.         | Make the following settings.                                                                                                    |
|------------|----------------------------------------------------------------------------------------------------|
|            | ☐ Source: Select the source where the original is placed.                                                                                                    |
|            | ☐ <b>Document Size</b> : Select the size of the original you placed.                                                                                                |
|            | ☐ Image Type: Select the color you want to use to save the scanned image.                                                                                           |
|            | ☐ <b>Rotation</b> : Select the rotation angle depending on the original you want to scan.                                                                           |
|            | ☐ <b>Resolution</b> : Select the resolution.                                                                                                    |
|            | Note: You can also adjust the image using following items.                                                                                                    |
|            | ☐ <b>Text Enhancement</b> : Select to make blurred letters in the original clear and sharp.                                                                         |
|            | ☐ Correct Document Skew: Select to correct the slant of the original.                                                                                               |
|            | ☐ Skip Blank Page: Select to skip blank pages if there are any in the originals.                                                                                    |
| 5.         | Make sure the feed selector on the scanner is set correctly.                                                                                                    |
|            | To scan originals using ADF, set the feed selector to (ADF). To scan a plastic card using the card slot, set th feed selector to (card).                            |
| 6.         | Click Scan.                                                                                                    |
|            | The scanned document is displayed in Document Capture.                                                                                                    |
| 7.         | Check the scanned images, and edit them if necessary.                                                                                                    |
| 8.         | When you have finished checking the image, click one of the destination icons.                                                                                      |
|            | One of the transfer settings windows is displayed depending on the icon you selected.                                                                               |
|            | <i>Note:</i> □ <i>If you want to upload to a cloud service, you need to set up your account with the cloud service in advance.</i>                                  |
|            | ☐ If you want to use Evernote as the destination, download the Evernote application from the Evernote Corporation Website and install it before using this feature. |
| 9.         | Make settings for each item in the window, and then click <b>Send</b> or <b>OK</b> .                                                                                |
| 10.        | Follow the on-screen instructions.                                                                                                    |
|            | The scanned image is saved to a folder, attached to an email, uploaded to a cloud service, and so on depending on the function you selected.                        |
| Rel        | ated Information                                                                                                    |
| <b>→</b> " | Specifications of Originals and Placing Originals" on page 17                                                                                                    |
|            |                                                                                                    |

- → "Document Capture Pro / Document Capture" on page 14
- → "Setting a Resolution That Suits the Scanning Purpose" on page 48

# **Scanning Using a Scanner Button**

You can scan using the button on your scanner.

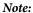

- ☐ *Make sure that Epson Scan 2 is installed on your computer and the scanner is connected to your computer correctly.*
- □ When Document Capture Pro (Windows) or Document Capture (Mac OS X) is installed on your computer, you can assign the job to a button on the scanner and run the job by pressing it.
- 1. Place the original.
- 2. Make sure the feed selector on the scanner is set correctly.

To scan originals using ADF, set the feed selector to (ADF). To scan a plastic card using the card slot, set the feed selector to (card).

3. Press the **button**.

#### Note:

When using Document Capture Pro (Windows) or Document Capture (Mac OS X), the product starts the job that was assigned in the **Job Settings** window.

#### **Related Information**

- → "Specifications of Originals and Placing Originals" on page 17
- → "Buttons and Lights" on page 13
- → "Document Capture Pro / Document Capture" on page 14
- → "Scanning Using Specified Scanning Settings (Job)" on page 70

# Scanning Different Sizes or Types of Originals One by One (Automatic Feeding Mode)

You can scan different sizes or types of originals one by one using Automatic Feeding Mode. In this mode, the scanner starts scanning automatically when originals are loaded in the ADF.

You can also use the card slot to scan plastic cards in Automatic Feeding Mode.

- 1. Start Epson Scan 2.
- 2. Select **Automatic Feeding Mode** on the **Main Settings** tab.

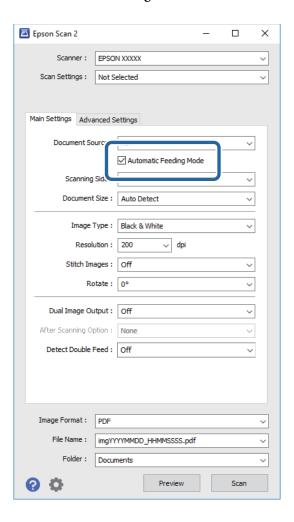

- 3. Make other settings for scanning on the Epson Scan 2 main window.
- 4. Click Scan.

Automatic Feeding Mode starts.

The light on the scanner turns on, and the **Automatic Feeding Mode** window is displayed on your computer.

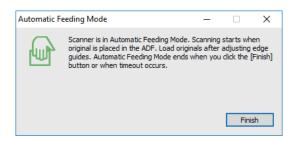

5. Make sure the feed selector on the scanner is set correctly.

To scan originals using ADF, set the feed selector to (ADF). To scan a plastic card using the card slot, set the feed selector to (card).

- 6. Adjust the edge guides, and then place the original in the ADF until it is fed automatically into the ADF.
  - If you want to scan a plastic card, insert the card into the card slot.
  - Scanning starts automatically.
- 7. After scanning stops, place the next original in the ADF.
  - Repeat this procedure until you have scanned all originals.

#### Note:

Make sure that the feed selector is set correctly before placing originals.

8. After you have scanned all originals, press the button on the scanner to close Automatic Feeding Mode.

#### Note

- ☐ You can also close Automatic Feeding Mode by pressing **Finish** on the **Automatic Feeding Mode** window displayed on your computer.
- ☐ You can make timeout settings to finish **Automatic Feeding Mode**.

Select **Settings** on the **Document Source** list to open the **Document Source Settings** window. Set **Automatic Feeding Mode Timeout (minutes)** on the window.

The scanned image is saved to the folder you specified.

#### **Related Information**

→ "Specifications of Originals and Placing Originals" on page 17

# **Creating Scanned Images to Suit Your Needs**

# **Image Adjustment Features**

You can adjust scanned images using the features on the Advanced Settings tab in Epson Scan 2.

Except for a few features, you can check the adjustment results in the preview window.

#### Note:

Some items may not be available depending on other settings you made.

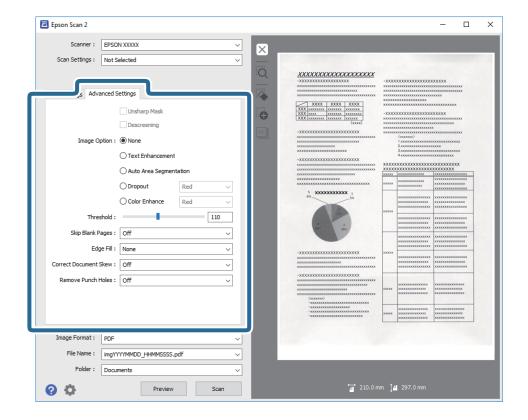

#### **Related Information**

- → "Unsharp Mask" on page 59
  - You can enhance and sharpen the outlines of the image.
- → "Descreening" on page 59

You can remove moiré patterns (web-like shadows) that appear when scanning printed paper such as a magazine.

- → "Text Enhancement" on page 60
  - You can make blurred letters in the original clear and sharp. You can also reduce the offset or unevenness of the background.
- → "Auto Area Segmentation" on page 60

You can make letters clear and images smooth when performing black and white scanning for a document that contains images.

- → "Dropout" on page 60
  - You can remove the color specified from the scanned image, and then save it in grayscale or black and white. For example, you can erase marks or notes you wrote in the margins with color pen when scanning.
- → "Color Enhance" on page 61

You can enhance the color specified for the scanned image, and then save it in grayscale or black and white. For example, you can enhance letters or lines that are in light colors.

- → "Brightness" on page 61
  - You can adjust the brightness for the whole image.
- → "Contrast" on page 61

You can adjust the contrast for the whole image. If you increase the contrast, the bright areas become brighter, and the dark areas become darker. On the other hand, if you lower the contrast, the differences between the bright and dark areas of the image are less defined.

→ "Gamma" on page 62

You can adjust the gamma (brightness of the intermediate range) for the whole image. If the image is too light or too dark, you can adjust the brightness.

→ "Threshold" on page 62

You can adjust the border for monochrome binary (black and white). Increase the threshold, the black color area becomes larger. Decrease the threshold, the white color area becomes larger.

→ "Skip Blank Pages" on page 62

You can skip blank pages if there are any in the originals.

→ "Edge Fill" on page 63

You can remove the shadow created around the scanned image.

→ "Correct Document Skew" on page 63

You can correct the slant of the original.

→ "Remove Punch Holes" on page 64

You can remove the shadows of holes on the scanned image when scanning originals with punched holes.

## **Unsharp Mask**

You can enhance and sharpen the outlines of the image.

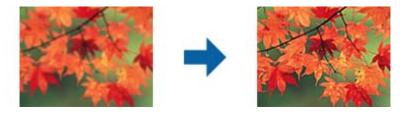

#### Note:

This feature is not available when selecting the Main Settings tab > Image Type > Black & White.

## **Descreening**

You can remove moiré patterns (web-like shadows) that appear when scanning printed paper such as a magazine.

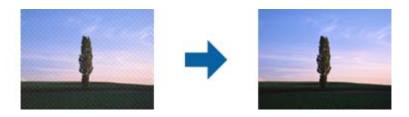

To check for moiré patterns, display the image at 100 % (1:1). If the displayed image is zoomed out, the image appears rough and may look like it has moiré patterns.

#### Note:

- ☐ To use this feature, set the **Resolution** on the **Main Settings** tab to 600 dpi or less.
- ☐ This feature is not available when selecting the Main Settings tab > Image Type > Black & White.
- ☐ The effect of this feature cannot be checked in the preview window.
- ☐ This feature softens the sharpness of the scanned image.

#### **Image Option**

You can select the effect for the scanned image.

#### **Text Enhancement**

You can make blurred letters in the original clear and sharp. You can also reduce the offset or unevenness of the background.

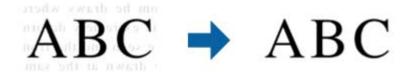

You can select the level of the effect when selecting the Main Settings tab > Image Type > Color or Grayscale.

#### Note:

To use this feature, set the **Resolution** on the **Main Settings** tab to 600 dpi or less.

#### **Auto Area Segmentation**

You can make letters clear and images smooth when performing black and white scanning for a document that contains images.

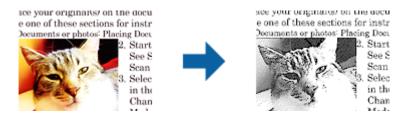

You can adjust the quality of the image part of the original from Brightness and Contrast.

#### Note:

- ☐ You can only make settings for this feature when selecting the Main Settings tab > Image Type > Black & White.
- ☐ To use this feature, set the **Resolution** on the **Main Settings** tab to 600 dpi or less.

#### **Dropout**

You can remove the color specified from the scanned image, and then save it in grayscale or black and white. For example, you can erase marks or notes you wrote in the margins with color pen when scanning.

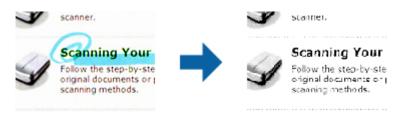

If you select **Customize** from the color list in **Dropout**, you can make settings for the color you want to remove while checking the preview window (for Windows only).

#### Note:

This feature is not available when selecting the *Main Settings* tab > *Image Type* > *Auto* or *Color*.

#### **Color Enhance**

You can enhance the color specified for the scanned image, and then save it in grayscale or black and white. For example, you can enhance letters or lines that are in light colors.

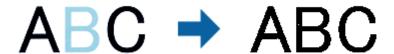

If you select **Customize** from the color list in **Color Enhance**, you can make settings for the color you want to enhance while checking the preview window (for Windows only).

#### Note

This feature is not available when selecting the **Main Settings** tab > **Image Type** > **Auto** or **Color**.

## **Brightness**

You can adjust the brightness for the whole image.

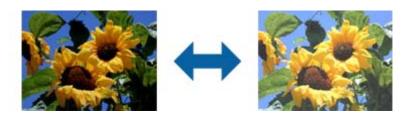

#### Note:

This feature is not available depending on the settings on the **Main Settings** tab > **Image Type** or the settings on the **Advanced Settings** tab.

#### **Contrast**

You can adjust the contrast for the whole image. If you increase the contrast, the bright areas become brighter, and the dark areas become darker. On the other hand, if you lower the contrast, the differences between the bright and dark areas of the image are less defined.

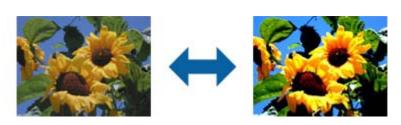

#### Note:

This feature is not available depending on the settings on the **Main Settings** tab > **Image Type** or the settings on the **Advanced Settings** tab.

#### Gamma

You can adjust the gamma (brightness of the intermediate range) for the whole image. If the image is too light or too dark, you can adjust the brightness.

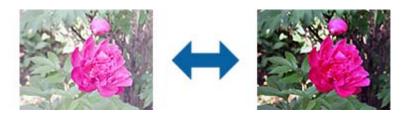

#### Note

This feature is not available depending on the settings on the **Main Settings** tab > **Image Type** or the settings on the **Advanced Settings** tab.

#### **Threshold**

You can adjust the border for monochrome binary (black and white). Increase the threshold, the black color area becomes larger. Decrease the threshold, the white color area becomes larger.

Is the document set prop
How to set a reflective documer
Keep a margin of 3 mm
Although slanted docum
correction may not be a
document as straight a
scanned area of your sc

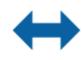

Is the document set prop How to set a reflective docu To set a reflective documen

 Keep a margin of 3 mm Although slanted docum correction may not be a document as straight a scanned area of your ac

#### Note:

This feature may not be available depending on the settings on the **Main Settings** tab > **Image Type** or the settings on the **Advanced Settings** tab.

## **Skip Blank Pages**

You can skip blank pages if there are any in the originals.

You can select the amount of blank page detection. If you set this to a high level, you can skip any originals with light colors or offset as blank pages.

If the result is not what you expected, select **Skip Blank Pages** > **Settings**, and then adjust **User Defined Level**. Select again **Skip Blank Pages** > **User Defined Level**.

#### Note:

- ☐ Some pages may be incorrectly skipped as blank pages.
- ☐ This feature is not available when scanning double-sided originals that are stitched.

## **Edge Fill**

You can remove the shadow created around the scanned image.

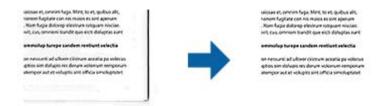

For double-sided scanning, the settings for the edge fill range are mirror-reversed for the back of the original.

If you select **Settings**, the **Edge Fill Level** screen is displayed, and you can adjust the edge fill ranges for the top, bottom, left, and right.

#### Note:

The effect of this feature cannot be checked in the preview window.

#### **Correct Document Skew**

You can correct the slant of the original.

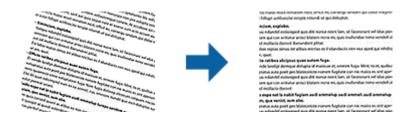

#### Off

The slant of the original is not corrected.

#### **Paper Skew**

Corrects the slant of originals that are fed askew.

#### **Contents Skew**

Corrects the slant of the content of the original that was printed at an angle and so on.

#### **Paper and Contents Skew**

Corrects the slant of the original that is fed askew as well as the content of the original.

#### Note:

- ☐ When using this feature, areas that are fed askew are corrected using white.
- ☐ To use this feature, set the **Resolution** on the **Main Settings** tab to 600 dpi or less.
- ☐ This feature may not be able to correct documents that have been over skewed.
- ☐ *The effect of this feature cannot be checked in the preview window.*

#### **Remove Punch Holes**

You can remove the shadows of holes on the scanned image when scanning originals with punched holes.

You can remove the shadows of round or square punch holes that are within a range of 20 mm (0.79 in.) from the edges of the original.

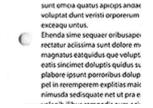

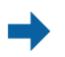

sunt omica quatus apicips anidac voluptat dunt veristi orporerum exceaqu untus. Ehenda sime sequaer oribusapei rectatur aciissima sunt dolore m magnatus eatquidus que volupt, eatis sincimet doluptis quidus plabore ipsunt porroribus dolup pel in reremperem explitias maic nimusda sedisquate net ut pra e

#### Note:

- ☐ This feature is only available when you are scanning white or light colored originals.
- Depending on the scanned originals, the shadows of the punch holes may not be removed.
- ☐ The effect of this feature cannot be checked in the preview window.

# **Editing Scanned Pages Using Epson Scan 2**

You can edit pages of scanned images using the features on the Main Settings tab in Epson Scan 2.

## **Stitch Images**

You can stitch the images on the front and rear when scanning both sides of the original. Select the layout for stitching the images.

#### Note:

This feature is available when you have selected **Double-Sided** in **Scanning Side**.

#### Rotate

You can rotate the original clockwise and scan it. Select the rotation angle depending on the original you want to scan.

#### Note:

If you select **Auto** and scan the original, the image is rotated by detecting the orientation of the text information. However, this may take some time depending on the image size, and so on.

**Auto** is only available if the EPSON Scan OCR component (Windows) or EPSON Scan 2 OCR component (Mac OS X) is installed.

# Saving as a Searchable PDF

You can save the scanned image as a Searchable PDF. This is a PDF in which searchable text data is embedded.

| Note: ☐ Text on the originals is recognized using Optical Character Recognition (OCR), and then embedded in the scanned image.      |
|----------------------------------------------------------------------------------------------------|
| ☐ This feature is only available when the EPSON Scan OCR component (Windows) or Epson Scan 2 OCR component (Mac OS X) is installed. |
| 1. Place the original.                                                                                                    |
| 2. Start Epson Scan 2.                                                                                                    |
| 3. Make settings for each item on the <b>Main Settings</b> tab.                                                                     |
| 4. Click <b>Preview</b> .                                                                                                    |
| 5. Place the ejected original again when using the ADF.                                                                             |
| 6. Check the preview, and make other settings on the <b>Advanced Settings</b> tab if necessary.                                     |
| 7. Select <b>Searchable PDF</b> from the <b>Image Format</b> list.                                                                  |
| 8. Select <b>Options</b> from the <b>Image Format</b> list to open the <b>Image Format Options</b> window.                          |
| 9. Select the <b>Text</b> tab on the <b>Image Format Options</b> window.                                                            |
| 10. Check that the language of the original is selected in the <b>Text Language</b> list.                                           |
| 11. Click <b>OK</b> to close the <b>Image Format Options</b> window.                                                                |
| 12. Check the save file name displayed in <b>File Name</b> .                                                                        |
| 13. Select the save folder for the scanned image from the <b>Folder</b> list.                                                       |
| 14. Click Scan.                                                                                                    |
| The scanned image is saved as a Searchable PDF.                                                                                     |
| Related Information                                                                                                    |
| → "Scanning Using Epson Scan 2" on page 45                                                                                          |
| → "Specifications of Originals and Placing Originals" on page 17                                                                    |
| → "Text is Not Recognized Correctly when Saving as a Searchable PDF" on page 95                                                     |
| Saving as an Office Format File (for Windows Only)                                                                                  |
| · · · · · · · · · · · · · · · · · · ·                                                                                               |
| You can save the scanned image as a Microsoft* Office format file using Document Capture Pro.                                       |
| You can select the following formats.                                                                                               |
| ☐ Microsoft® Word (.docx)                                                                                                    |
| ☐ Microsoft® Excel® (.xlsx)                                                                                                    |
| ☐ Microsoft® PowerPoint® (.pptx)                                                                                                    |

This feature is only available when the EPSON Scan OCR component is installed.

- 1. Place the original.
- 2. Start Document Capture Pro.
- Click .
   The Scan window is displayed.
- 4. Make the scanning settings, and then click **Scan**.
- 5. Check the scanned images, and edit them if necessary.
- 6. When you have finished checking the image, click one of the destination icons.

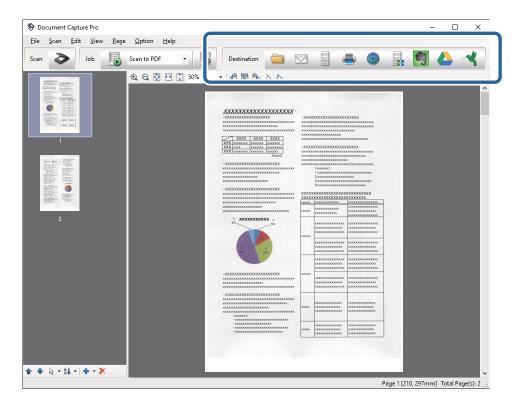

The Batch Save, Transfer Settings, or another window opens.

- 7. Select the Office format file you want to save as from the **File Type** list.
- 8. Click **Options** to display the **Detailed Settings** window.
- 9. Make settings for each item, and then click **OK** to close the **Detailed Settings** window.
- Make other settings if necessary, and then click Send or OK.
   The scanned image is saved as an Office format file.

#### **Related Information**

- → "Scanning Using Document Capture Pro (Windows)" on page 49
- → "Specifications of Originals and Placing Originals" on page 17

# **Various Types of Saving and Transferring**

# Sorting and Saving Scanned Images into a Separate Folder (for Windows Only)

You can sort scanned images automatically and save them to a separate folder using Document Capture Pro.

To sort scanned images, you can use a variety of detection methods such as blank pages inserted between the originals or barcodes on the originals.

- 1. Place the originals including indicators, such as blank pages, between the pages where you want to separate the scanned images.
- 2. Start Document Capture Pro.
- 3. Click .

The **Scan** window is displayed.

- 4. Make the scanning settings, and then click **Scan**.
- 5. Check the scanned images, and edit them if necessary.
- 6. When you have finished checking the image, select the destination.

The **Batch Save** window or the **Transfer Settings** window is displayed.

- 7. Click File Name & Separation Settings.
- 8. Select **Apply job separation**, and then click **Separation Settings**.
- 9. Select the separation method and the method for specifying the folder name on the **Job Separation Settings** window, and then click **OK**.
- 10. Make other settings on the File Name & Separation Settings window, and then click OK.
- 11. Make other settings on the **Batch Save** window or the **Transfer Settings** window, and then click **OK** or **Send**. Scanned images are saved separately based on the separation method selected.

#### **Related Information**

- → "Scanning Using Document Capture Pro (Windows)" on page 49
- → "Specifications of Originals and Placing Originals" on page 17

# **Scanning to a Cloud Service**

You can upload scanned images to cloud services using Document Capture Pro (Windows) or Document Capture (Mac OS X).

#### Note:

- ☐ Create a cloud service account before using this function.
- ☐ If you want to use Evernote as the destination, download the Evernote application from the Evernote Corporation Website, and then install it before using this feature.
- 1. Place the original.
- 2. Start Document Capture Pro (Windows) or Document Capture (Mac OS X).
- 3. Click .

The **Scan** window is displayed.

- 4. Make the scanning settings, and then click **Scan**.
- 5. Check the scanned images, and edit them if necessary.
- 6. When you have finished checking the image, click the destination icon.

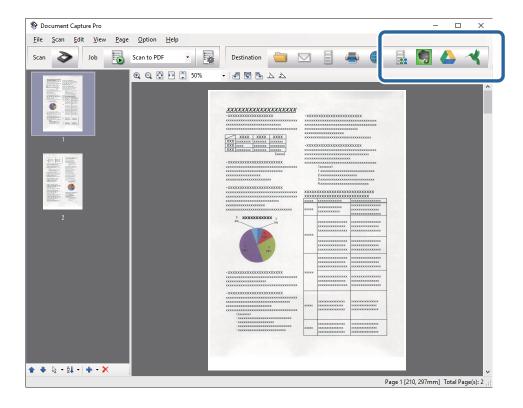

The **Transfer Settings** window is displayed.

7. Make settings for each item, and then click **Send**.

# Related Information

- → "Scanning Using Document Capture Pro (Windows)" on page 49
- → "Scanning Using Document Capture (Mac OS X)" on page 52

The scanned Image is sent to the selected cloud service.

→ "Specifications of Originals and Placing Originals" on page 17

# **Uploading to an FTP Server**

You can upload scanned images to an FTP server using Document Capture Pro (Windows) or Document Capture (Mac OS X).

- 1. Place the original.
- 2. Start Document Capture Pro (Windows) or Document Capture (Mac OS X).
- 3. Click ❖.

The **Scan** window is displayed.

- 4. Make the scanning settings, and then click **Scan**.
- 5. Check the scanned images, and edit them if necessary.
- 6. When you have finished checking the image, click the icon.

The **Transfer Settings** window is displayed.

7. Make settings for each item, and then click **Send**.

#### Note

Contact your network administrator for the settings of your FTP server.

The scanned image is sent to your FTP server.

#### **Related Information**

- → "Scanning Using Document Capture Pro (Windows)" on page 49
- → "Scanning Using Document Capture (Mac OS X)" on page 52
- → "Specifications of Originals and Placing Originals" on page 17

# **Attaching Scanned Images to an Email**

You can attach scanned images directly to an email using Document Capture Pro (Windows) or Document Capture (Mac OS X).

- 1. Place the original.
- 2. Start Document Capture Pro (Windows) or Document Capture (Mac OS X).
- 3. Click .

The **Scan** window is displayed.

- 4. Make the scanning settings, and then click **Scan**.
- 5. Check the scanned images, and edit them if necessary.
- 6. When you have finished checking the image, click the  $\square$  icon.

The Batch Save window is displayed.

Make settings for each item, and then click OK.
 The email client on your computer starts automatically, and the scanned image is attached to an email.

#### **Related Information**

- → "Scanning Using Document Capture Pro (Windows)" on page 49
- → "Scanning Using Document Capture (Mac OS X)" on page 52
- → "Specifications of Originals and Placing Originals" on page 17

# **Printing Scanned Images**

You can print scanned images directly from an Epson printer connected to the computer.

#### Note:

Before using this feature, check the following.

- ☐ The Epson printer is connected to the same computer to which the scanner is connected.
- ☐ *The printer driver is correctly installed on the computer.*
- 1. Place the original.
- 2. Start Document Capture Pro (Windows) or Document Capture (Mac OS X).
- 3. Click .

The **Scan** window is displayed.

- 4. Make the scanning settings, and then click **Scan**.
- 5. Check the scanned images, and edit them if necessary.
- 6. When you have finished checking the image, click the icon.

The **Print Settings** window opens.

7. Make settings for each item, and then click **OK**.

The scanned image is printed from the printer.

#### **Related Information**

- → "Scanning Using Document Capture Pro (Windows)" on page 49
- → "Scanning Using Document Capture (Mac OS X)" on page 52
- → "Specifications of Originals and Placing Originals" on page 17

# Scanning Using Specified Scanning Settings (Job)

You can create a "Job" which is a set of specified scanning settings such as the sorting method, saving format, destination, and so on.

You can set the job in Document Capture Pro (Windows) or Document Capture (Mac OS X).

You can also assign the job to a button on the scanner, and run the job by pressing it.

## **Setting a Job**

| 1. | Start Document Capture Pro (Windows) or Document Capture (Mac OS X).                                                            |
|----|----------------------------------------------------------------------------------------------------|
| 2. | Click the (Manage Job) icon on the main window.  The Job Management window is displayed.                                        |
| 3. | On the <b>Job Management</b> window, click <b>Add</b> (Windows) or the + icon (Mac OS X). The <b>Job Settings</b> window opens. |
| 4. | Make the job settings on the <b>Job Settings</b> window.                                                                        |
|    | ☐ <b>Job Name</b> : Enter a name for the job.                                                                                   |
|    | ☐ Scan tab: Set scanning settings on the tab.                                                                                   |
|    | ☐ <b>Output</b> tab: Set the output format of the scanned image on the tab.                                                     |
|    | ☐ <b>Destination</b> : Select the destination of the scanned image.                                                             |

- 5. Click **OK** to close the **Job Settings** window.
- 6. Click **OK** on the **Job Management** window.

The job is set in the Document Capture Pro or Document Capture.

# Assigning a Job to the Scanner Button

You can assign a job to the scanner's button, and run the job by pressing the button.

- 1. Start Document Capture Pro (Windows) or Document Capture (Mac OS X).
- 2. Click the  $\square$  (Manage Job) icon on the main window.

The **Job Management** window is displayed.

- 3. Click **Event Settings** on the **Job Management** window (Windows), or click the icon at the bottom of the screen (Mac OS X).
- 4. Click the job name to select the job you want to assign from the pull-down menu.
- 5. Click **OK** on the **Job Management** window.

The job is assigned to the scanner button.

#### **Related Information**

- → "Buttons and Lights" on page 13
- → "Scanning Using a Scanner Button" on page 54
- → "Specifications of Originals and Placing Originals" on page 17

# **Scanning Business Cards Using Presto! BizCard**

You can scan business cards and convert them to editable text using Presto! BizCard.

See the software's help for more information on using the software and its functions. To display the help, select it from the software's help menu.

- 1. Place the business card on the scanner.
- 2. Start Presto! BizCard.
  - ☐ Windows 10

Click the start button, and then select **All apps** > **NewSoft** > **Presto! BizCard**.

☐ Windows 8.1/Windows 8

Enter the application name in the search charm, and then select the displayed icon.

☐ Windows 7/Windows Vista/Windows XP

Click the start button, and then select **All Programs** or **Programs** > **NewSoft** > **Presto! BizCard**.

☐ Mac OS X

Select Go > Applications > Presto! BizCard.

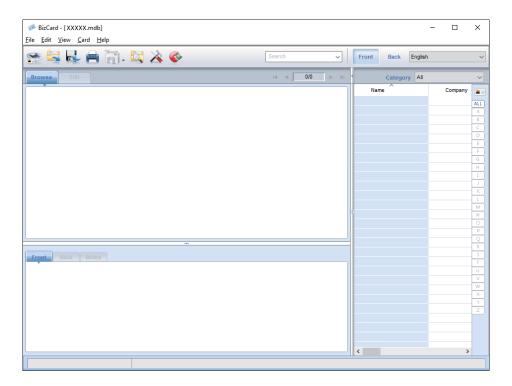

3. Click the icon at the top-left of the window.

The Epson Scan 2 window opens.

4. Set each item on the Epson Scan 2 window, and then scan.

The business card is scanned and converted into editable text in the Presto! BizCard window.

#### **Related Information**

→ "Presto! BizCard" on page 15

### **Advanced Scanning**

→ "Specifications of Originals and Placing Originals" on page 17

## **Maintenance**

### **Cleaning Outside the Scanner**

Wipe off any stains on the outer case with a dry cloth or a cloth dampened with mild detergent and water.

| lacktriangle Never use alcohol, thinner, or any corrosive solvent to clean the scanner. Deformation or discoloration may occur |
|----------------------------------------------------------------------------------------------------|
| lacktriangle Do not let water get inside the product. This could cause a malfunction to occur.                                 |
| ☐ Never open the scanner case.                                                                                                 |

- 1. Press the  $\circlearrowleft$  button to turn off the scanner.
- 2. Unplug the AC adapter from the scanner.
- 3. Clean the outer case with a cloth dampened with mild detergent and water.

### **Cleaning Inside the Scanner**

After using the scanner for a while, paper and room dust on the roller or the glass part inside the scanner may cause paper feed or scanned image quality problems. In such cases, clean the inside of the scanner using a dry cloth or a cloth dampened with water.

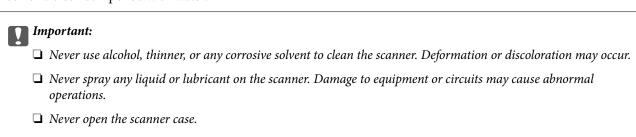

- 1. Press the  $\circlearrowleft$  button to turn off the scanner.
- 2. Unplug the AC adapter from the scanner.

3. Pull the edge of the scanner cover firmly at the  $\nabla$  mark to open it.

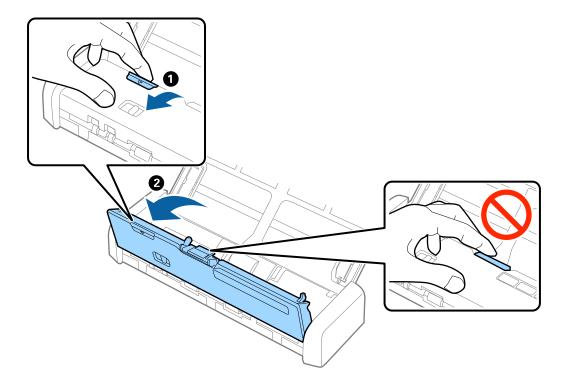

4. Wipe off any stains on the plastic roller and glass surface at the bottom inside of the scanner cover using a soft cloth.

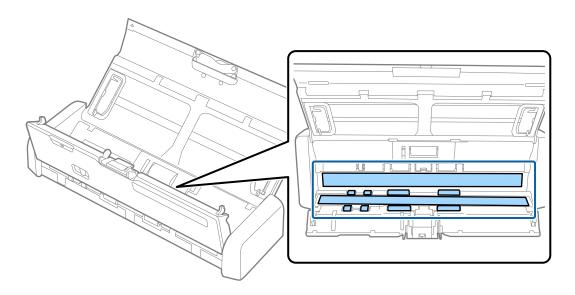

#### Important:

- ☐ Do not place too much force on the glass surface.
- ☐ Do not use a brush or a hard tool. Any scratches on the glass may affect the scan quality.
- $lue{}$  Do not spray cleaner directly onto the glass surface.

5. Hold the hooks on both sides of the separation pad, and then remove it.

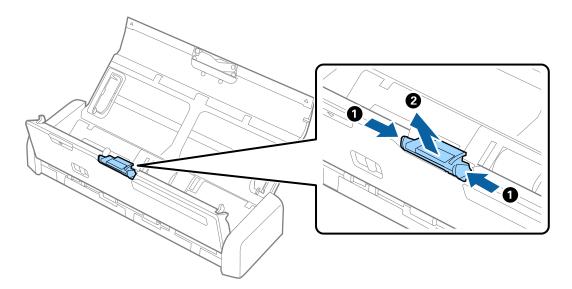

6. Wipe off any stains on the separation pad using a soft cloth.

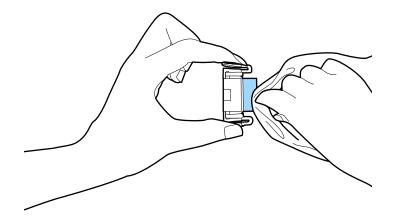

7. Put the separation pad into the groove in the body to install it.

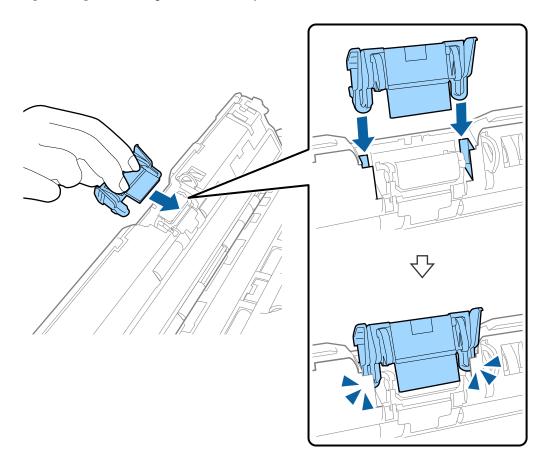

8. Remove the cover of the pickup roller.

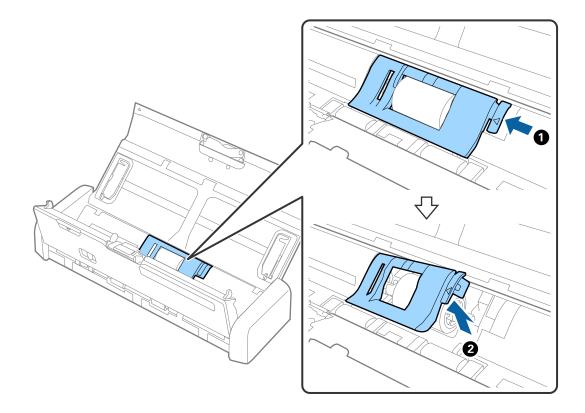

9. Remove the pickup roller.

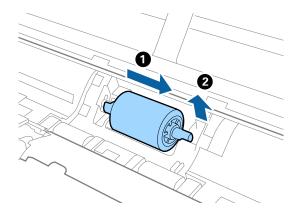

10. Wipe off any stains on the pickup roller using a soft cloth.

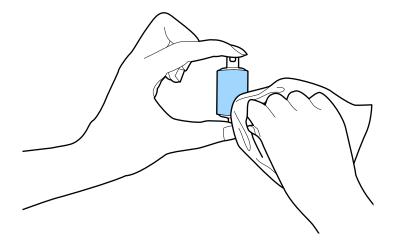

11. Slide the pickup roller to the left and insert it into the metallic axis in the body.

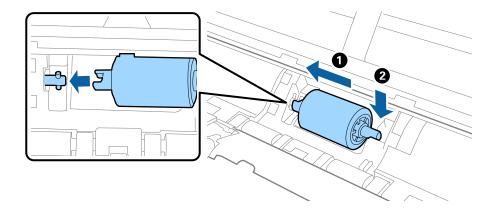

12. Install the cover of the pickup roller.

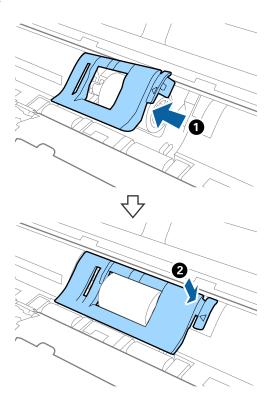

- 13. Plug in the AC adapter, and then turn on the scanner.
- 14. Press the 🗸 button for more than two seconds while opening the scanner cover. The rollers on the bottom and the output slot move momentarily, and then the scanner enters cleaning mode. The rollers rotate a bit each time you press the 🗸 button. Press the 🗸 button to move the rollers, and then wipe the surface of the rollers with a soft cloth. Repeat this steps several times.

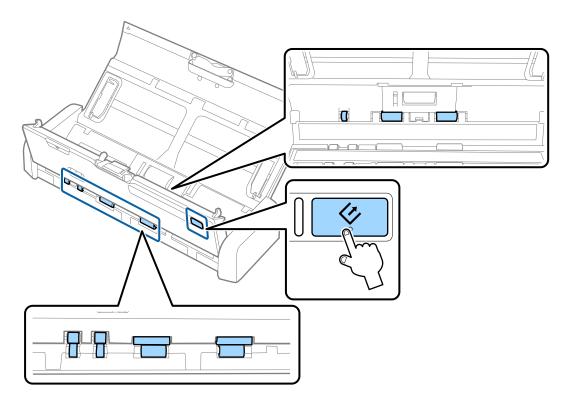

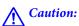

Be careful not to get your hands or hair caught in the mechanism when operating the roller. This could cause an injury.

15. Press the edge of the scanner cover firmly at the  $\nabla$  mark to close it.

The scanner exits cleaning mode.

#### **Related Information**

- → "Pickup Roller Codes" on page 15
- → "Separation Pad Codes" on page 16

## **Replacing Consumables**

The pickup roller and the separation pad need to be replaced when the number of scans exceeds the life cycle of the roller or the pad. When a replacement message is displayed on your computer, follow the steps below to replace it and reset the scan number using Epson 2 Utility.

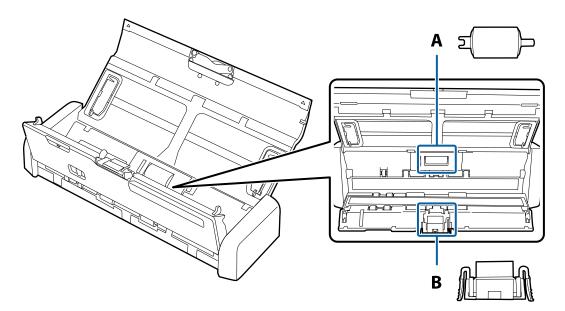

A: pickup roller, B: separation pad

### **Replacing the Pickup Roller**

- Press the  $\circlearrowleft$  button to turn off the scanner.
- Unplug the AC adapter from the scanner.

3. Pull the edge of the scanner cover firmly at the  $\mathbf{\nabla}$  mark to open it.

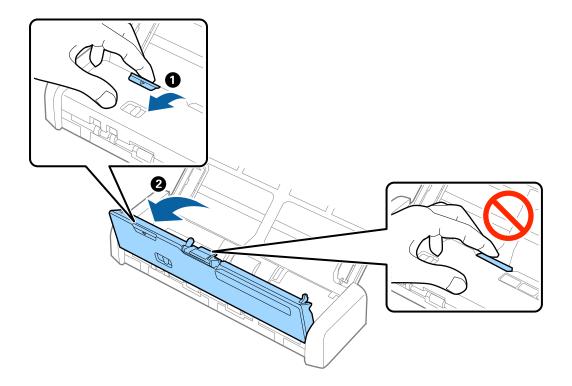

4. Remove the cover of the pickup roller.

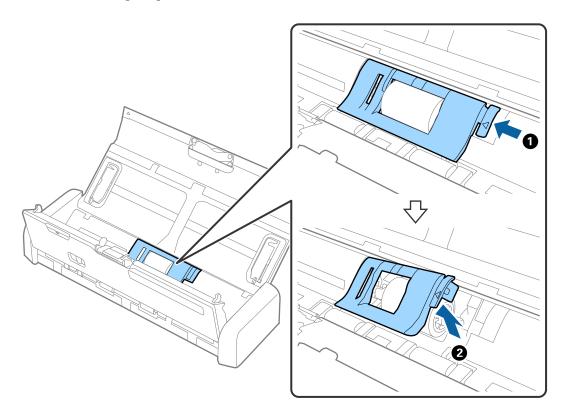

5. Remove the pickup roller.

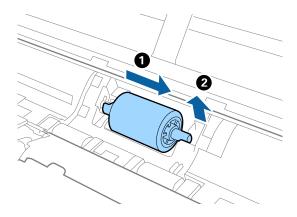

#### Note:

Dispose of the used pickup roller following the rules and regulations of your local authority. Do not disassemble them.

6. Slide the new pickup roller to the left and insert it into the metallic axis in the body.

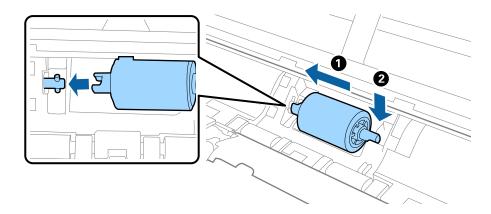

7. Install the cover of the pickup roller.

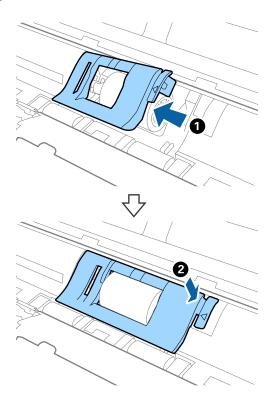

Important:

Make sure the pickup rollers are installed correctly if the cover is hard to close.

- Press the edge of the scanner cover firmly at the **▼** mark to close it.
- Plug in the AC adapter, and then turn on the scanner.
- 10. Reset the scan number using Epson Scan 2 Utility.

### **Replacing the Separation Pad**

- Press the  $\circlearrowleft$  button to turn off the scanner.
- Unplug the AC adapter from the scanner.

3. Pull the edge of the scanner cover firmly at the  $\nabla$  mark to open it.

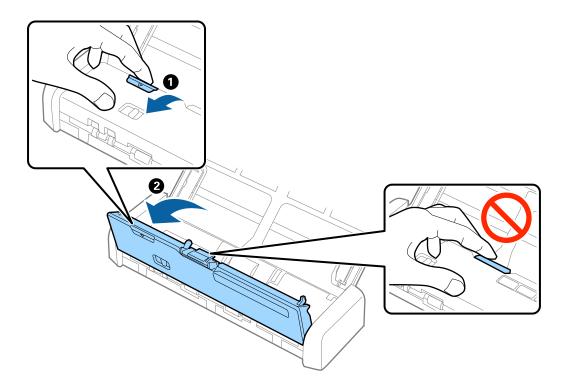

4. Hold the hooks on both sides of the separation pad, and then remove it.

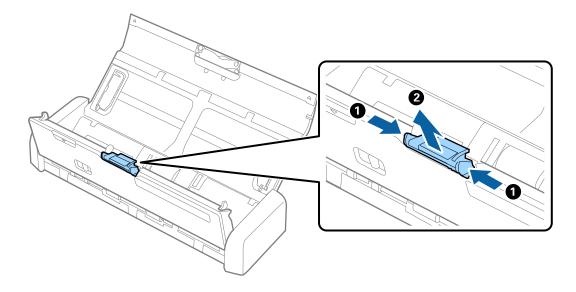

Note:

Dispose of the used separation pad following the rules and regulations of your local authority. Do not disassemble them.

5. Put the new separation pad into the groove in the body to install it.

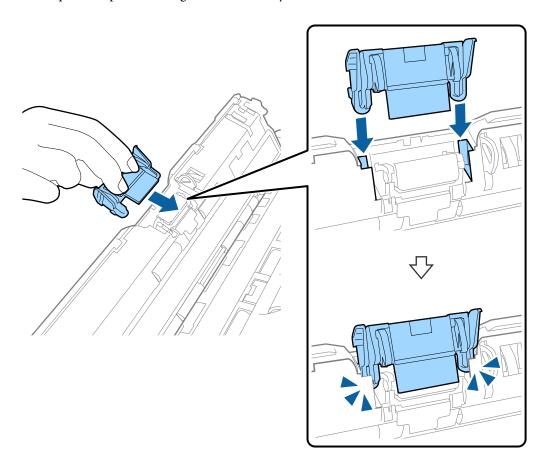

- 6. Press the edge of the scanner cover firmly at the  $\nabla$  mark to close it.
- 7. Plug in the AC adapter, and then turn on the scanner.
- 8. Reset the scan number using Epson Scan 2 Utility.

### **Resetting the Number of Scans**

Reset the number of scans using the Epson Scan 2 Utility after replacing the pickup roller or the separation pad.

- 1. Turn on the scanner.
- 2. Start Epson Scan 2 Utility.
  - ☐ Windows 10

Click the start button, and then select **All apps** > **EPSON** > **Epson Scan 2** > **Epson Scan 2** Utility.

- ☐ Windows 8.1/Windows 8/Windows Server 2012 R2/Windows Server 2012
  - Start screen > Apps > Epson > Epson Scan 2 Utility.
- ☐ Windows 7/Windows Vista/Windows XP/Windows Server 2008 R2/Windows Server 2008/Windows Server 2003 R2/Windows Server 2003
  - Click the start button, and then select **All Programs** (or **Programs**) > **EPSON** > **Epson Scan 2** > **Epson Scan 2** Utility.

- ☐ Mac OS X
  Select Go > Applications > EPSON Software > Epson Scan 2 Utility.
- 3. Click the **Counter** tab.
- 4. Click **Reset** for the pickup roller or the separation pad.

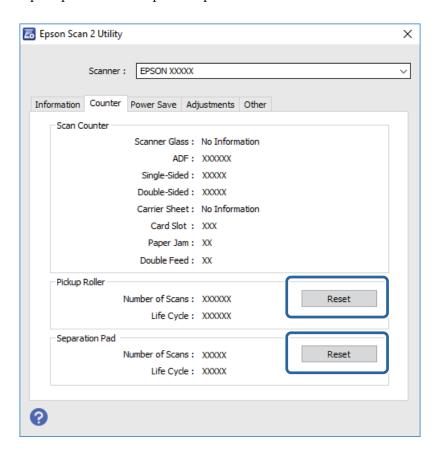

#### **Related Information**

- → "Pickup Roller Codes" on page 15
- → "Separation Pad Codes" on page 16

### **Energy Saving**

You can save energy by using the sleep mode or auto power off mode when no operations are performed by the scanner. You can set the time period before the scanner enters sleep mode and turns off automatically. Any increase will affect the product's energy efficiency. Consider the environment before making any changes.

- 1. Start Epson Scan 2 Utility.
  - ☐ Windows 10

Click the start button, and then select All apps > EPSON > Epson Scan 2 > Epson Scan 2 Utility.

☐ Windows 8.1/Windows 8/Windows Server 2012 R2/Windows Server 2012

Start screen > Apps > Epson > Epson Scan 2 Utility.

- ☐ Windows 7/Windows Vista/Windows XP/Windows Server 2008 R2/Windows Server 2008/Windows Server 2003 R2/Windows Server 2003
  - Click the start button, and then select **All Programs** (or **Programs**) > **EPSON** > **Epson Scan 2** > **Epson** Scan 2 Utility.
- ☐ Mac OS X
  - Select Go > Applications > EPSON Software > Epson Scan 2 Utility.
- Click the **Power Save** tab.
- Set the Sleep Timer (minutes) or Power Off Timer (minutes), and then click Set.

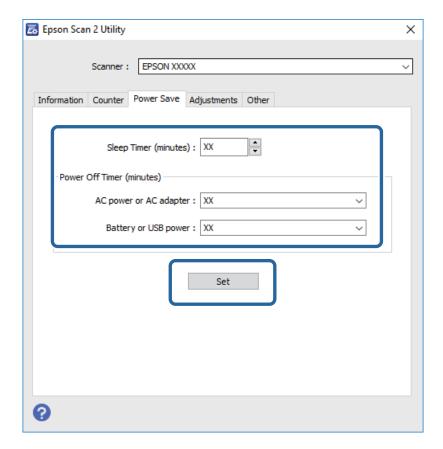

## **Carrying the scanner**

When you need to carry or transport the scanner to move it or to make repairs, follow the steps below to pack the scanner.

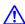

### A Caution:

- ☐ Strong impacts may damage the scanner.
- $\Box$  Do not expose the scanner to direct sunlight or leave it near heaters, in locations subject to high temperatures such as inside a car, and so on. The heat may cause the body to deform.
- ☐ We recommend taking the scanner as hand luggage on airplanes. Contact your airline to confirm if you can take the device on their airplanes. Depending on handling at the airport, the scanner could be damaged by a strong impact.

- 1. Press the  $\circlearrowleft$  button to turn off the scanner.
- 2. Unplug the AC adapter from the scanner.
- 3. Remove the USB cable.
- 4. Store the input tray extension to close the input tray.

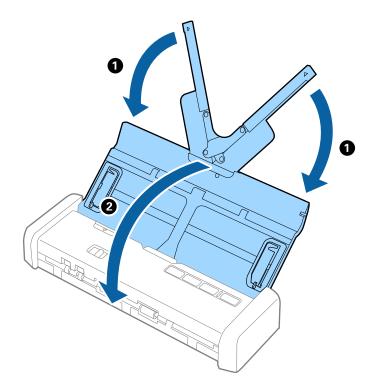

5. When transporting the scanner, attach the packing materials that came with the scanner, and then repack the scanner in its original box or a sturdy box.

### **Updating Applications and Firmware**

You may be able to clear certain problems and improve or add functions by updating the applications and the firmware. Make sure you use the latest version of the applications and firmware.

- 1. Make sure that the scanner and the computer are connected, and the computer is connected to the internet.
- 2. Start EPSON Software Updater, and update the applications or the firmware.

#### Note:

Windows Server operating systems are not supported.

☐ Windows 10

Click the start button, and select **All apps** > **Epson Software** > **EPSON Software Updater**.

☐ Windows 8.1/Windows 8

Enter the application name in the search charm, and then select the displayed icon.

| ☐ Windows 7/Windows Vista/Windows XP                                                                                                    |   |
|----------------------------------------------------------------------------------------------------|---|
| Click the start button, and then select <b>All Programs</b> or <b>Programs</b> > <b>Epson Software</b> > <b>EPSON Software</b> Updater. | e |
| ☐ Mac OS X                                                                                                    |   |
| Select Finder > Go > Applications > Epson Software > EPSON Software Updater.                                                            |   |
| Important:  Do not turn off the computer or the scanner while updating.                                                                 |   |

#### Note:

If you cannot find the application you want to update in the list, you cannot update using the EPSON Software Updater. Check for the latest versions of the applications on your local Epson website.

http://www.epson.com

# **Solving Problems**

## **Scanner Problems**

### **Scanner Lights Indicate an Error**

| Check the following if the scanner lights indicate an error.                                                                                                    |
|----------------------------------------------------------------------------------------------------|
| ☐ Make sure there are no originals jammed in the scanner.                                                                                                    |
| ☐ When feeding multiple originals, open the ADF cover and remove the originals. Next, close the ADF cover.                                                                                                    |
| ☐ Make sure the scanner cover is closed.                                                                                                    |
| ☐ Make sure the scanner is connected to your computer properly.                                                                                                    |
| ☐ Make sure Epson Scan 2 is installed correctly.                                                                                                    |
| ☐ If the firmware update fails and the scanner enters recovery mode, update the firmware again using a USB connection.                                                                                                    |
| ☐ Turn off the scanner and turn it on again. If this does not solve the problem, the scanner may be malfunctioning, or the light source in the scanner unit may need to be replaced. Contact your dealer.                                                       |
| Related Information  → "Error Indicators" on page 14                                                                                                    |
| The Scanner Does Not Turn On                                                                                                    |
| ☐ Connect the AC adapter to the scanner.                                                                                                    |
| ☐ When using the AC adapter, make sure it is securely connected to the scanner and an electrical outlet.  Also, check that the electrical outlet is working correctly. Plug another device into the electrical outlet and check that you can turn the power on. |
| ☐ To run the scanner without using the AC adapter, do the following.                                                                                                    |
| ☐ Use USB 3.0 (SuperSpeed) port. You cannot use USB 2.0 (Hi-Speed) port or USB 1.1 port to run the scanne on a USB power supply.                                                                                                    |
| ☐ Use the USB cable that came with the scanner.                                                                                                    |
| ☐ Connect the scanner directly to the computer's USB port. The scanner may not work properly when connected to the computer through one or more USB hubs.                                                                                                    |
|                                                                                                    |

## **Problems Starting Scanning**

### **Cannot Start Epson Scan 2**

☐ Make sure the scanner is connected to your computer properly.

| ☐ Make sure the USB cable is securely connected to the scanner and the computer.                                                                        |      |
|----------------------------------------------------------------------------------------------------|------|
| ☐ Use the USB cable that came with the scanner.                                                                                                    |      |
| ☐ Make sure the scanner is turned on.                                                                                                    |      |
| lacksquare Wait until the status light stops flashing indicating that the scanner is ready to scan.                                                     |      |
| ☐ Connect the scanner directly to the computer's USB port. The scanner may not work properly when connect to the computer through one or more USB hubs. | cted |
| ☐ If you are using any TWAIN-compliant applications, make sure that the correct scanner is selected as the scanner or source setting.                   |      |
| Pressing a Scanner Button Does Not Start the Correct Application                                                                                        | 1    |
| ☐ Make sure the scanner is connected to your computer properly.                                                                                         |      |
| ☐ Make sure Epson Scan 2 and other applications are installed correctly.                                                                                |      |
| ☐ Make sure Document Capture Pro (Windows) or Document Capture (Mac OS X) is installed correctly.                                                       |      |
| ☐ Check the correct setting is assigned to the scanner button in Document Capture Pro (Windows) or Docume Capture (Mac OS X).                           |      |
| Related Information                                                                                                    |      |
| → "Scanning Using a Scanner Button" on page 54                                                                                                    |      |
| Paper Feeding Problems                                                                                                    |      |
| Multiple Originals Are Fed                                                                                                    |      |
| If multiple originals are fed, open the scanner cover and remove the originals. Next, close the scanner cover.                                          |      |
| If multiple originals are fed frequently, try the following.                                                                                            |      |
| $\Box$ If you load unsupported originals, the scanner may feed multiple originals at a time.                                                            |      |
| ☐ Clean the rollers inside the scanner.                                                                                                    |      |
| ☐ Reduce the number of originals being placed at a time.                                                                                                |      |
| ☐ Use <b>Automatic Feeding Mode</b> in Epson Scan 2, and scan originals one by one.                                                                     |      |
| ☐ Fan the originals, align the edges of the originals, and then slide the leading edge into a wedge shape before loading into the input tray.           | e    |
| Related Information                                                                                                    |      |
| → "Cleaning Inside the Scanner" on page 74                                                                                                    |      |

→ "Scanning Different Sizes or Types of Originals One by One (Automatic Feeding Mode)" on page 56

→ "Placing Standard Size Originals" on page 23

### **Removing Jammed Originals from the Scanner**

If an original has jammed inside the scanner, follow these steps to remove it.

- 1. Remove all originals remaining in the input tray.
- 2. Pull the edge of the scanner cover firmly at the  $\nabla$  mark to open it.

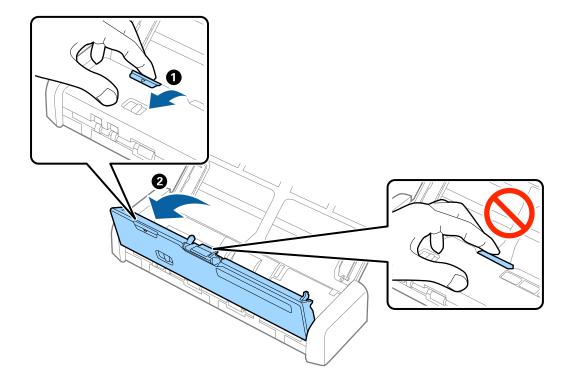

3. Carefully remove any originals remaining inside the scanner.

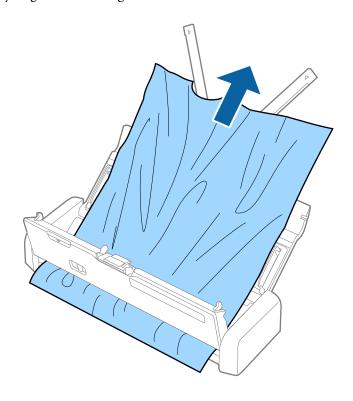

4. Press the edge of the scanner cover firmly at the  $\nabla$  mark to close it.

### **The Originals Get Dirty**

Clean the inside of the scanner.

#### **Related Information**

→ "Cleaning Inside the Scanner" on page 74

### **Scanning Takes a Long Time**

|                                                             | If the scanner is running on a USB power supply, scanning speed is reduced. If you want to increase the scanning speed, connect the AC adapter to the scanner.                                                                                                    |  |
|-------------------------------------------------------------|----------------------------------------------------------------------------------------------------|--|
| ☐ When the resolution is high, scanning may take some time. |                                                                                                    |  |
|                                                             | Computers with USB 3.0 (SuperSpeed) or USB 2.0 (Hi-Speed) ports can scan faster than those with USB 1.1 ports. If you are using a USB 3.0 or USB 2.0 port with the scanner, make sure the computer meets the system requirements for the operating system.                                 |  |
|                                                             | When using security software, exclude the TWAIN.log file from monitoring, or set the TWAIN.log as a read-only file. For more information on your security software's functions, see the help and so on supplied with the software. The TWAIN.log file is saved in the following locations. |  |
|                                                             | ☐ Windows 10/Windows 8.1/ Windows 8/ Windows 7/ Windows Vista:                                                                                                    |  |
|                                                             | C:\Users\(user name)\AppData\Local\Temp                                                                                                    |  |
|                                                             | ☐ Windows XP:                                                                                                    |  |
|                                                             | C:\Documents and Settings\(user name)\Local Settings\Temp                                                                                                    |  |

## **Scanned Image Problems**

### **Scanned Text or Images are Blurred**

| Make sure the feed selector on the scanner is set correctly. To scan originals using ADF, set the feed selector to $\Box$ (ADF). To scan a plastic card using the card slot, set the feed selector to $\Box$ (card).                           |
|----------------------------------------------------------------------------------------------------|
| In Epson Scan 2, select the <b>Advanced Settings</b> tab, and then <b>Image Option</b> > <b>Text Enhancement</b> .                                                                                                    |
| In Epson Scan 2, when <b>Image Type</b> on the <b>Main Settings</b> tab is set to <b>Black &amp; White</b> , adjust the <b>Threshold</b> on the <b>Advanced Settings</b> tab. When you increase the <b>Threshold</b> , black becomes stronger. |
| If the resolution is low, try increasing the resolution and then scanning.                                                                                                    |

### **Straight Lines Appear when Scanning from ADF**

☐ Clean the ADF.

Straight lines may appear in the image when trash or dirt gets into the ADF.

| Solving Problems                                                                                                    |  |  |  |
|----------------------------------------------------------------------------------------------------|--|--|--|
| ☐ Remove any trash or dirt that adheres to the original.                                                                                                    |  |  |  |
| Related Information                                                                                                    |  |  |  |
| → "Cleaning Inside the Scanner" on page 74                                                                                                    |  |  |  |
| The Image Quality is Rough                                                                                                    |  |  |  |
| ☐ If the resolution is low, try increasing the resolution and then scanning.                                                                                                    |  |  |  |
| ☐ In Epson Scan 2, adjust the image using items on the <b>Advanced Settings</b> tab, and then scan.                                                                                              |  |  |  |
| Related Information                                                                                                    |  |  |  |
| → "Setting a Resolution That Suits the Scanning Purpose" on page 48                                                                                                    |  |  |  |
| → "Image Adjustment Features" on page 57                                                                                                    |  |  |  |
| Expanding or Contracting the Scanned Image                                                                                                    |  |  |  |
| When expanding or contracting the scanned image, you can adjust the expansion ratio by using the <b>Adjustments</b> feature in Epson Scan 2 Utility. This feature is only available for Windows. |  |  |  |
| <b>Note:</b> Epson Scan 2 Utility is an application that comes with Epson Scan 2.                                                                                                    |  |  |  |
| 1. Start Epson Scan 2 Utility.                                                                                                    |  |  |  |
| ☐ Windows 10                                                                                                    |  |  |  |
| Click the start button, and then select <b>All apps</b> > <b>EPSON</b> > <b>Epson Scan 2</b> > <b>Epson Scan 2</b> Utility.                                                                      |  |  |  |
| ☐ Windows 8.1/Windows 8/Windows Server 2012 R2/Windows Server 2012                                                                                                    |  |  |  |
| Enter the application name in the search charm, and then select the displayed icon.                                                                                                    |  |  |  |
| ☐ Windows 7/Windows Vista/Windows XP/Windows Server 2008 R2/Windows Server 2008/Windows Server 2003 R2/Windows Server 2003                                                                       |  |  |  |
| Click the start button, and then select <b>All Programs</b> or <b>Programs</b> > <b>EPSON</b> > <b>Epson Scan 2</b> > <b>Epson Scar 2</b> Utility.                                               |  |  |  |
| 2. Select the <b>Adjustments</b> tab.                                                                                                    |  |  |  |
| 3. Use <b>Expansion/Contraction</b> to adjust the expansion ratio for scanned images.                                                                                                    |  |  |  |
| 4. Click <b>Set</b> to apply the settings to the scanner.                                                                                                    |  |  |  |
| Offset Appears in the Background of Images                                                                                                    |  |  |  |
| Images on the back of the original may appear in the scanned image.                                                                                                    |  |  |  |
| ☐ In Epson Scan 2, select the <b>Advanced Settings</b> tab, and then adjust the <b>Brightness</b> .                                                                                              |  |  |  |
|                                                                                                    |  |  |  |

This feature may not be available depending on the settings on the **Main Settings** tab > **Image Type** or other

☐ In Epson Scan 2, select the **Advanced Settings** tab, and then **Image Option** > **Text Enhancement**.

settings on the **Advanced Settings** tab.

#### **Related Information**

- → "Brightness" on page 61You can adjust the brightness for the whole image.
- → "Text Enhancement" on page 60
  You can make blurred letters in the original clear and sharp. You can also reduce the offset or unevenness of the background.

### Moiré Patterns (Web-Like Shadows) Appear

If the original is a printed document, moiré patterns (web-like shadows) may appear in the scanned image.

☐ On the **Advanced Settings** tab in Epson Scan 2, set **Descreening**.

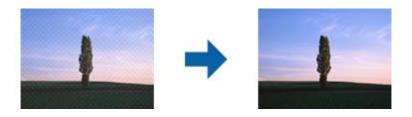

☐ Change the resolution, and then scan again.

#### **Related Information**

- → "Descreening" on page 59

  You can remove moiré patterns (web-like shadows) that appear when scanning printed paper such as a magazine.
- → "Setting a Resolution That Suits the Scanning Purpose" on page 48

# The Edge of the Original is Not Scanned when Automatically Detecting the Size of the Original

- ☐ In Epson Scan 2, select the **Main Settings** tab, and then select **Document Size** > **Settings**. On the **Document Size Settings** window, adjust **Crop Margins for Size** "Auto".
- ☐ Depending on the original, the area of the original may not be detected correctly when using the **Auto Detect** feature. Select the appropriate size of the original from the **Document Size** list.

#### Note:

If the size of the original you want to scan is not on the list, select **Customize**, and then create the size manually.

### Text is Not Recognized Correctly when Saving as a Searchable PDF

- ☐ On the **Image Format Options** window in Epson Scan 2, check that **Text Language** is set correctly on the **Text** tab.
- ☐ Check that the original is placed straight.

|                                                                                                    | Use an original with clear text. Text recognition may decline for the following types of originals.                                                                                                    |  |
|----------------------------------------------------------------------------------------------------|----------------------------------------------------------------------------------------------------|--|
|                                                                                                    | ☐ Originals that have been copied a number of times                                                                                                    |  |
|                                                                                                    | ☐ Originals received by fax (at low resolutions)                                                                                                    |  |
|                                                                                                    | ☐ Originals on which the letter spacing or line spacing is too small                                                                                                    |  |
|                                                                                                    | ☐ Originals with ruled lines or underlining over the text                                                                                                    |  |
|                                                                                                    | ☐ Originals with hand-written text                                                                                                    |  |
|                                                                                                    | ☐ Originals with creases or wrinkles                                                                                                    |  |
|                                                                                                    | In Epson Scan 2, when <b>Image Type</b> on the <b>Main Settings</b> tab is set to <b>Black &amp; White</b> , adjust the <b>Threshold</b> on the <b>Advanced Settings</b> tab. When you increase the <b>Threshold</b> , the black color area becomes larger. |  |
|                                                                                                    | In Epson Scan 2, select the <b>Advanced Settings</b> tab, and then <b>Image Option</b> > <b>Text Enhancement</b> .                                                                                                    |  |
| Re                                                                                                    | elated Information                                                                                                    |  |
| <b>→</b>                                                                                                    | "Saving as a Searchable PDF" on page 64                                                                                                    |  |
|                                                                                                    | "Text Enhancement" on page 60 You can make blurred letters in the original clear and sharp. You can also reduce the offset or unevenness of the background.                                                                                                 |  |
| → "Threshold" on page 62 You can adjust the border for monochrome binary (black and white). Increase the threshold, the black color becomes larger. Decrease the threshold, the white color area becomes larger. |                                                                                                    |  |
| C                                                                                                    | annot Solve Problems in the Scanned Image                                                                                                    |  |
| •                                                                                                    | you have tried all of the solutions and have not solved the problem, initialize the Epson Scan 2 settings using son Scan 2 Utility.                                                                                                    |  |
| <b>No</b><br>Eps                                                                                                    | ote: son Scan 2 Utility is an application that comes with Epson Scan 2.                                                                                                    |  |
| 1.                                                                                                    | Start Epson Scan 2 Utility.                                                                                                    |  |
|                                                                                                    | ☐ Windows 10                                                                                                    |  |
|                                                                                                    | Click the start button, and then select All apps > EPSON > Epson Scan 2 Utility.                                                                                                    |  |
|                                                                                                    | ☐ Windows 8.1/Windows 8/Windows Server 2012 R2/Windows Server 2012                                                                                                    |  |
|                                                                                                    | Enter the application name in the search charm, and then select the displayed icon.                                                                                                    |  |
|                                                                                                    | ☐ Windows 7/Windows Vista/Windows XP/Windows Server 2008 R2/Windows Server 2008/Windows Server 2003 R2/Windows Server 2003                                                                                                    |  |
|                                                                                                    | Click the start button, and then select <b>All Programs</b> or <b>Programs</b> > <b>EPSON</b> > <b>Epson Scan 2</b> > <b>Epson Scan 2</b> Utility.                                                                                                    |  |
|                                                                                                    | ☐ Mac OS X                                                                                                    |  |
|                                                                                                    | Select Go > Applications > Epson Software > Epson Scan 2 Utility.                                                                                                    |  |
| 2.                                                                                                    | Select the <b>Other</b> tab.                                                                                                    |  |
| 3.                                                                                                    | Click <b>Reset</b> .                                                                                                    |  |

Note:

If initialization does not solve the problem, uninstall and re-install Epson Scan 2.

## **Uninstalling and Installing Applications**

### **Uninstalling Your Applications**

You may need to uninstall and then reinstall your applications to solve certain problems or if you upgrade your operating system. Log on to your computer as an administrator. Enter the administrator password if the computer prompts you.

| Uı | Uninstalling Your Applications for Windows                                                                                                    |  |  |
|----|----------------------------------------------------------------------------------------------------|--|--|
| 1. | Quit all running applications.                                                                                                    |  |  |
| 2. | Disconnect the scanner from your computer.                                                                                                    |  |  |
| 3. | Open the Control Panel:                                                                                                    |  |  |
|    | ☐ Windows 10                                                                                                    |  |  |
|    | Right-click the start button or press and hold it, and then select Control Panel.                                                                |  |  |
|    | ☐ Windows 8.1/Windows 8/Windows Server 2012 R2/Windows Server 2012                                                                               |  |  |
|    | Select Desktop > Settings > Control Panel.                                                                                                    |  |  |
|    | ☐ Windows 7/Windows Vista/Windows XP/Windows Server 2008 R2/Windows Server 2008/Windows Server 2003 R2/Windows Server 2003                       |  |  |
|    | Click the start button and select <b>Control Panel</b> .                                                                                         |  |  |
| 4. | Open Uninstall a program (or Add or Remove Programs):                                                                                            |  |  |
|    | ☐ Windows 10/Windows 8.1/Windows 8/Windows 7/Windows Vista/Windows Server 2012 R2/Windows Server 2012/Windows Server 2008 R2/Windows Server 2008 |  |  |
|    | Select Uninstall a program in Programs.                                                                                                    |  |  |
|    | ☐ Windows XP/Windows Server 2003 R2/Windows Server 2003                                                                                          |  |  |
|    | Click Add or Remove Programs.                                                                                                    |  |  |
| 5. | Select the application you want to uninstall.                                                                                                    |  |  |
| 6. | Uninstall the applications:                                                                                                    |  |  |
|    | ☐ Windows 10/Windows 8.1/Windows 8/Windows 7/Windows Vista/Windows Server 2012 R2/Windows Server 2012/Windows Server 2008 R2/Windows Server 2008 |  |  |
|    | Click Uninstall/Change or Uninstall.                                                                                                    |  |  |
|    | ☐ Windows XP/Windows Server 2003 R2/Windows Server 2003                                                                                          |  |  |
|    | Click Change/Remove or Remove.                                                                                                    |  |  |
|    | <b>Note:</b> If the User Account Control window is displayed, click Continue.                                                                    |  |  |
| 7. | Follow the on-screen instructions.                                                                                                    |  |  |

#### Note:

A message may be displayed prompting you to restart your computer. If it is displayed, make sure **I** want to restart my computer now is selected, and then click **Finish**.

#### **Uninstalling Your Applications for Mac OS X**

#### Note:

Make sure you installed EPSON Software Updater.

- 1. Download the Uninstaller using EPSON Software Updater.
  - Once you have downloaded the Uninstaller, you do not need to download it again each time you uninstall the application.
- 2. Disconnect the scanner from your computer.
- 3. To uninstall the scanner driver, select **System Preferences** from the menu > **Printers & Scanners** (or **Print & Scan**, **Print & Fax**), and then remove the scanner from the enabled scanner list.
- 4. Quit all running applications.
- 5. Select Finder > Go > Applications > Epson Software > Uninstaller.
- 6. Select the application you want to uninstall, and then click Uninstall.

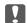

#### Important:

The Uninstaller removes all drivers for Epson scanners on the computer. If you use multiple Epson scanners and you only want to delete some of the drivers, delete all of them first, and then install the necessary scanner drivers again.

#### Note:

If you cannot find the application you want to uninstall in the application list, you cannot uninstall using the Uninstaller. In this situation, select Finder > Go > Applications > Epson Software, select the application you want to uninstall, and then drag it to the trash icon.

### **Installing Your Applications**

Follow the steps below to install the necessary applications.

#### Note:

- ☐ Log on to your computer as an administrator. Enter the administrator password if the computer prompts you.
- ☐ When reinstalling applications, you need to uninstall them first.
- 1. Quit all running applications.
- 2. When installing Epson Scan 2, disconnect the scanner and the computer temporarily.

#### Note:

Do not connect the scanner and the computer until you are instructed to do so.

3. Install the application by following the instructions on the Website below.

http://epson.sn

#### Note:

For Windows, you can also use the software disc that came with the scanner.

#### **Technical Specifications**

## **Technical Specifications**

## **General Scanner Specifications**

#### Note:

Specifications are subject to change without notice.

| Scanner type         | Portable sheet-feed, one pass duplex color scanner                |
|----------------------|-------------------------------------------------------------------|
| Photoelectric device | CIS                                                               |
| Effective pixels     | 5,100×8,700 at 600 dpi                                            |
|                      | 5,100×13,200 at 300 dpi                                           |
| Light source         | RGB LED                                                           |
| Scanning resolution  | 600 dpi (main scan)                                               |
|                      | 600 dpi (sub scan)                                                |
| Output resolution    | 50 to 1,200 dpi (in 1 dpi increments)*1                           |
| Document Size        | Max: 215.9×1,117.6 mm (8.5×44 inches)                             |
|                      | Min: 89×70 mm (3.5×2.75 inches)                                   |
| Paper input          | Face-down loading (ADF)                                           |
|                      | Face-up loading (Card Slot)                                       |
| Paper output         | Face-down ejection (ADF)                                          |
|                      | Face-up ejection (Card Slot)                                      |
| Paper capacity       | Thickness of the originals stack:                                 |
|                      | under 2 mm (0.07 in.)                                             |
|                      | 64 g/m <sup>2</sup> : 25 sheets                                   |
|                      | 80 g/m²: 20 sheets                                                |
|                      | 128 g/m²: 12 sheets                                               |
|                      | The loading capacity varies depending on the paper type.          |
| Color Depth          | Color                                                             |
|                      | 48 bits per pixel internal (16 bits per pixel per color internal) |
|                      | 24 bits per pixel external (8 bits per pixel per color external)  |
|                      | Grayscale                                                         |
|                      | ☐ 16 bits per pixel internal                                      |
|                      | ☐ 8 bits per pixel external                                       |
|                      | Black and white                                                   |
|                      | ☐ 16 bits per pixel internal                                      |
|                      | ☐ 1 bit per pixel external                                        |
| Interface            | Super-Speed USB                                                   |

#### **Technical Specifications**

\*1 50 to 300 dpi (368.3 to 1,117.6 mm (14.5 to 44 in.) in length)

## **Dimensional Specifications**

| Dimensions * | Width: 288 mm (11.3 inches) |
|--------------|-----------------------------|
|              | Depth: 88.5 mm (3.5 inches) |
|              | Height: 51 mm (2.0 inches)  |
| Weight       | Approx. 1.1 kg (2.4 lb)     |

Without protruding parts.

## **Electrical Specifications**

### **Scanner Electrical Specifications**

| Rated DC Input Power Supply Voltage | DC 5 V                      |
|-------------------------------------|-----------------------------|
| Rated DC Input Current              | 3 A                         |
| Power Consumption                   | ☐ Operating: Approx. 8 W    |
|                                     | ☐ Ready mode: Approx. 2.5 W |
|                                     | ☐ Sleep mode: Approx. 0.9 W |
|                                     | ☐ Power off: 0.3 W or below |

### **AC Adapter Electrical Specifications**

| Model                             | A491H (AC 100 to 240 V)<br>A492E (AC 220 to 240 V) |
|-----------------------------------|----------------------------------------------------|
| Rated Input Current               | 0.6 A                                              |
| Rated Frequency Range             | 50 to 60 Hz                                        |
| Rated Output Power Supply Voltage | DC 5 V                                             |
| Rated Output Current              | 3 A                                                |

## **Environmental Specifications**

| Temperature | When operating | 5 to 35 °C (41 to 95 °F)     |
|-------------|----------------|------------------------------|
|             | When stored    | −25 to 60 °C (−13 to 140 °F) |

### **Technical Specifications**

| Humidity             | When operating 15 to 80% (without condensation) |                                                                                                    |
|----------------------|-------------------------------------------------|----------------------------------------------------------------------------------------------------|
|                      | When stored                                     | 15 to 85% (without condensation)                                                                                                    |
| Operating conditions |                                                 | Ordinary office or home conditions. Avoid operating the scanner in direct sunlight, near a strong light source, or in extremely dusty conditions. |

## **System Requirements**

| Windows        | Windows 10 (32-bit, 64-bit)                         |  |
|----------------|-----------------------------------------------------|--|
|                | Windows 8.1 (32-bit, 64-bit)                        |  |
|                | Windows 8 (32-bit, 64-bit)                          |  |
|                | Windows 7 (32-bit, 64-bit)                          |  |
|                | Windows Vista (32-bit, 64-bit)                      |  |
|                | Windows XP Professional x64 Edition Service Pack 2  |  |
|                | Windows XP (32-bit) Service Pack 3                  |  |
|                | Windows Server 2012 R2                              |  |
|                | Windows Server 2012                                 |  |
|                | Windows Server 2008 R2                              |  |
|                | Windows Server 2008 (32-bit, 64-bit)                |  |
|                | Windows Server 2003 R2 (32-bit, 64-bit)             |  |
|                | Windows Server 2003 (32-bit, 64-bit) Service Pack 2 |  |
| Mac OS X *1 *2 | Mac OS X v10.11.x                                   |  |
|                | Mac OS X v10.10.x                                   |  |
|                | Mac OS X v10.9.x                                    |  |
|                | Mac OS X v10.8.x                                    |  |
|                | Mac OS X v10.7.x                                    |  |
|                | Mac OS X v10.6.8                                    |  |

<sup>\*1</sup> Fast User Switching on Mac OS X or later is not supported.

 $<sup>^{*}2</sup>$  The UNIX File System (UFS) for Mac OS X is not supported.

## **Standards and Approvals**

### Standards and Approvals for U.S. Models

#### **Product**

| EMC | FCC Part 15 Subpart B Class B    |
|-----|----------------------------------|
|     | CAN/CSA-CEI/IEC CISPR 22 Class B |

#### AC adapter (A491H)

| Safety | UL60950-1<br>CAN/CSA-C22.2 No.60950-1                          |
|--------|----------------------------------------------------------------|
| EMC    | FCC Part 15 Subpart B Class B CAN/CSA-CEI/IEC CISPR 22 Class B |

### **Standards and Approvals for European Models**

#### **Product and AC adapter**

The following models are CE marked and in compliance with all the applicable EU Directives. For further details, visit the following website to access the full declaration of conformities containing reference to the Directives and harmonized standards used to declare conformity.

http://www.epson.eu/conformity

J391B

A491H, A492E

## **Standards and Approvals for Australian Models**

#### **Product**

| EMC | AS/NZS CISPR22 Class B |
|-----|------------------------|
|-----|------------------------|

#### AC adapter (A491H)

| Safety | AS/NZS 60950.1         |
|--------|------------------------|
| EMC    | AS/NZS CISPR22 Class B |

### **Technical Support Web Site**

If you need further help, visit the Epson support website shown below. Select your country or region and go to the support section of your local Epson website. The latest drivers, FAQs, manuals, or other downloadables are also available from the site.

http://support.epson.net/

http://www.epson.eu/Support (Europe)

If your Epson product is not operating properly and you cannot solve the problem, contact Epson support services for assistance.

## **Contacting Epson Support**

### **Before Contacting Epson**

If your Epson product is not operating properly and you cannot solve the problem using the troubleshooting information in your product manuals, contact Epson support services for assistance. If Epson support for your area is not listed below, contact the dealer where you purchased your product.

Epson support will be able to help you much more quickly if you give them the following information:

| L | Product serial number                                                                     |
|---|-------------------------------------------------------------------------------------------|
|   | (The serial number label is usually on the back of the product.)                          |
|   | Product model                                                                             |
|   | Product software version                                                                  |
|   | (Click <b>About</b> , <b>Version Info</b> , or a similar button in the product software.) |
|   | Brand and model of your computer                                                          |
|   | Your computer operating system name and version                                           |
|   | Names and versions of the software applications you normally use with your product        |
|   |                                                                                           |

#### Note:

Depending on the product, the dial list data for fax and/or network settings may be stored in the product's memory. Due to breakdown or repair of a product, data and/or settings may be lost. Epson shall not be responsible for the loss of any data, for backing up or recovering data and/or settings even during a warranty period. We recommend that you make your own backup data or take notes.

### **Help for Users in Europe**

Check your Pan-European Warranty Document for information on how to contact Epson support.

### **Help for Users in Taiwan**

Contacts for information, support, and services are:

#### **World Wide Web**

http://www.epson.com.tw

Information on product specifications, drivers for download, and products enquiry are available.

#### **Epson HelpDesk**

Phone: +886-2-80242008

Our HelpDesk team can help you with the following over the phone:

☐ Sales enquiries and product information

☐ Product usage questions or problems

☐ Enquiries on repair service and warranty

#### Repair service center:

http://www.tekcare.com.tw/branchMap.page

TekCare corporation is an authorized service center for Epson Taiwan Technology & Trading Ltd.

### **Help for Users in Australia**

Epson Australia wishes to provide you with a high level of customer service. In addition to your product manuals, we provide the following sources for obtaining information:

#### **Internet URL**

http://www.epson.com.au

Access the Epson Australia World Wide Web pages. Worth taking your modem here for the occasional surf! The site provides a download area for drivers, Epson contact points, new product information and technical support (e-mail).

#### **Epson Helpdesk**

Phone: 1300-361-054

Epson Helpdesk is provided as a final backup to make sure our clients have access to advice. Operators on the Helpdesk can aid you in installing, configuring and operating your Epson product. Our Pre-sales Helpdesk staff can provide literature on new Epson products and advise where the nearest dealer or service agent is located. Many types of queries are answered here.

We encourage you to have all the relevant information on hand when you ring. The more information you prepare, the faster we can help solve the problem. This information includes your Epson product manuals, type of computer, operating system, application programs, and any information you feel is required.

#### **Transportation of Product**

Epson recommends retaining product packaging for future transportation.

### **Help for Users in Singapore**

Sources of information, support, and services available from Epson Singapore are:

#### **World Wide Web**

http://www.epson.com.sg

Information on product specifications, drivers for download, Frequently Asked Questions (FAQ), Sales Enquiries, and Technical Support via e-mail are available.

#### **Epson HelpDesk**

| Toll | Free: | 800-120-5564 | ł |
|------|-------|--------------|---|
|      |       |              |   |

Our HelpDesk team can help you with the following over the phone:

- ☐ Sales enquiries and product information
- ☐ Product usage questions or problem troubleshooting
- ☐ Enquiries on repair service and warranty

### **Help for Users in Thailand**

Contacts for information, support, and services are:

#### **World Wide Web**

http://www.epson.co.th

Information on product specifications, drivers for download, Frequently Asked Questions (FAQ), and e-mail are available.

#### **Epson Hotline**

Phone: 66-2685-9899

Email: support@eth.epson.co.th

Our Hotline team can help you with the following over the phone:

- ☐ Sales enquiries and product information
- ☐ Product usage questions or problems
- ☐ Enquiries on repair service and warranty

### **Help for Users in Vietnam**

Contacts for information, support, and services are:

#### **Epson Hotline**

Phone(Ho Chi Minh City): 84-8-823-9239

Phone(Hanoi City): 84-4-3978-4785, 84-4-3978-4775

#### **Epson Service Center**

65 Truong Dinh Street, District 1, Hochiminh City, Vietnam.

29 Tue Tinh, Quan Hai Ba Trung, Hanoi City, Vietnam

### **Help for Users in Indonesia**

Contacts for information, support, and services are:

#### **World Wide Web**

http://www.epson.co.id

- ☐ Information on product specifications, drivers for download
- ☐ Frequently Asked Questions (FAQ), Sales Enquiries, questions through e-mail

#### **Epson Hotline**

Phone: 62-21-572-4350

Fax: 62-21-572-4357

Our Hotline team can help you with the following over the phone or fax:

- ☐ Sales enquiries and product information
- ☐ Technical support

#### **Epson Service Center**

| Province          | Company Name           | Address                                                                              | Phone<br>E-mail                                                     |
|-------------------|------------------------|--------------------------------------------------------------------------------------|---------------------------------------------------------------------|
| DKI JAKARTA       | ESS Jakarta MG.<br>DUA | RUKO MANGGA DUA MALL NO. 48 JL.<br>ARTERI MANGGA DUA - JAKARTA UTARA-<br>DKI         | (+6221)62301104<br>jkt-technical1@epson-<br>indonesia.co.id         |
| NORTH<br>SUMATERA | ESC Medan              | Kompleks Graha Niaga, Jl. Bambu II No. A-4,<br>Medan- 20114                          | (+6261)42066090/42066091<br>mdn-technical@epson-<br>indonesia.co.id |
| WEST JAWA         | ESC Bandung            | JL. CIHAMPELAS NO. 48A-BANDUNG JABAR<br>40116                                        | (+6222)4207033<br>bdg-technical@epson-<br>indonesia.co.id           |
| DI<br>YOGYAKARTA  | ESC Yogyakarta         | YAP Square, Blok A No.6 Jl. C Simanjutak<br>YOGYAKARTA - DIY                         | (+62274)581065<br>ygy-technical@epson-<br>indonesia.co.id           |
| EAST JAWA         | ESC Surabaya           | HITECH MALL LT.2 BLOK A NO. 24 JL.<br>KUSUMA BANGSA NO. 116 -118 -<br>SURABAYA JATIM | (+6231)5355035<br>sby-technical@epson-<br>indonesia.co.id           |
| SOUTH<br>SULAWESI | ESC Makassar           | JL. GUNUNG BAWAKARAENG NO. 68E -<br>MAKASSAR SULSEL                                  | (+62411)328212<br>mksr-technical@epson-<br>indonesia.co.id          |

| Province    | Company Name                                                | Address                                                                                     | Phone<br>E-mail                               |
|-------------|-------------------------------------------------------------|---------------------------------------------------------------------------------------------|-----------------------------------------------|
| WEST        | ESC Pontianak                                               | JL. NUSA INDAH I NO. 40A PONTIANAK                                                          | (+62561)735507                                |
| KALIMANTAN  |                                                             | KALBAR 78117                                                                                | pontianak-technical@epson-<br>indonesia.co.id |
| PEKANBARU   | ESC PEKANBARU                                               | JL. TUANKU TAMBUSAI NO. 353 -                                                               | (+62761)21420                                 |
|             |                                                             | PEKANBARU RIAU                                                                              | pkb-technical@epson-<br>indonesia.co.id       |
| DKI JAKARTA | ESS JAKARTA KEIAI                                           | WISMA KEIAI LT. 1 JL. JEND. SUDIRMAN KAV.                                                   | (+6221)5724335                                |
|             |                                                             | 3 JAKPUS DKI JAKARTA                                                                        | ess.support@epson-<br>indonesia.co.id         |
| EAST JAWA   | ESS SURABAYA                                                | JL. JAWA NO. 2-4 KAV. 29, RUKO SURYA INTI,                                                  | (+6231)5014949                                |
|             |                                                             | SURABAYA - JATIM                                                                            | esssby.support@epson-<br>indonesia.co.id      |
| BANTEN      | ESS SERPONG                                                 | Ruko mall WTC MATAHARI no. 953                                                              | (+6221)53167051                               |
|             |                                                             | SERPONG - Banten                                                                            | esstag.support@epson-<br>indonesia.co.id      |
| CENTRAL     |                                                             | Komplek Ruko Metro Plaza Blok C20 , Jl. MT                                                  | (+6224)8313807                                |
| JAWA        |                                                             | Haryono No 970 Semarang - Jawa tengah                                                       | esssmg.support@epson-<br>indonesia.co.id      |
| EAST        | ESC SAMARINDA                                               | Jl. KH. Wahid Hasyim (M. Yamin) Kel.                                                        | (+62541)7272904                               |
| KALIMANTAN  |                                                             | Sempaja Selatan Kec. Samarinda Utara<br>Samarinda- Kalimantan Timur (samping<br>kantor pos) | escs md. support@epson-<br>indonesia.co.id    |
| SOUTH       |                                                             |                                                                                             | (+62711)311330                                |
| SUMATERA    |                                                             | ilir Palembang - Sumsel                                                                     | escplg.support@epson-<br>indonesia.co.id      |
|             | Jl. Panglima Besar Sudirman No.1 D JEMBER                   | (+62331) 486468,488373                                                                      |                                               |
|             |                                                             | - JAWA TIMUR (Depan Balai Penelitian dan<br>Pengolahan Kakao)                               | jmr-admin@epson-indonesia.co.id               |
|             |                                                             |                                                                                             | jmr-technical@epson-<br>indonesia.co.id       |
| NORTH       | ESC MANADO                                                  | Tekno @Megamall, Megamall LG TK-21 Jl.                                                      | (+62431)7210033                               |
| SULAWESI    | LAWESI Piere Tendean Kawasan Megamas Boulevard Manado 95111 | MND-ADMIN@EPSON-<br>INDONESIA.CO.ID                                                         |                                               |

For other cities not listed here, call the Hot Line: 08071137766.

### **Help for Users in Hong Kong**

To obtain technical support as well as other after-sales services, users are welcome to contact Epson Hong Kong Limited.

#### **Internet Home Page**

http://www.epson.com.hk

Epson Hong Kong has established a local home page in both Chinese and English on the Internet to provide users with the following information:

☐ Product information

☐ Answers to Frequently Asked Questions (FAQs)

☐ Latest versions of Epson product drivers

#### **Technical Support Hotline**

You can also contact our technical staff at the following telephone and fax numbers:

Phone: 852-2827-8911 Fax: 852-2827-4383

### Help for Users in Malaysia

Contacts for information, support, and services are:

#### **World Wide Web**

http://www.epson.com.my

☐ Information on product specifications, drivers for download

☐ Frequently Asked Questions (FAQ), Sales Enquiries, questions through e-mail

#### **Epson Call Centre**

Phone: +60 1800-8-17349

☐ Sales enquiries and product information

☐ Product usage questions or problems

☐ Enquiries on repair services and warranty

#### **Head Office**

Phone: 603-56288288

Fax: 603-5628 8388/603-5621 2088

### **Help for Users in India**

Contacts for information, support, and services are:

#### **World Wide Web**

http://www.epson.co.in

Information on product specifications, drivers for download, and products enquiry are available.

| Н | el | p | li | n | e |
|---|----|---|----|---|---|
|   |    |   |    |   |   |

☐ Service, product information, and ordering consumables (BSNL Lines)

Toll-free number: 18004250011

Accessible 9am to 6pm, Monday through Saturday (Except public holidays)

☐ Service (CDMA & Mobile Users)
Toll-free number: 186030001600

Accessible 9am to 6pm, Monday through Saturday (Except public holidays)

### Help for Users in the Philippines

To obtain technical support as well as other after sales services, users are welcome to contact the Epson Philippines Corporation at the telephone, fax numbers and e-mail address below:

#### **World Wide Web**

http://www.epson.com.ph

Information on product specifications, drivers for download, Frequently Asked Questions (FAQ), and E-mail Enquiries are available.

#### **Epson Philippines Customer Care**

Toll Free: (PLDT) 1800-1069-37766 Toll Free: (Digital) 1800-3-0037766

Metro Manila: (+632)441-9030

Web Site: http://customercare.epson.com.ph E-mail: customercare@epc.epson.som.ph

Our Customer Care team can help you with the following over the phone:

☐ Sales enquiries and product information

☐ Product usage questions or problems

☐ Enquiries on repair service and warranty

#### **Epson Philippines Corporation**

Trunk Line: +632-706-2609

Fax: +632-706-2665